Sun Server X3-2L (formerly Sun Fire X4270 M3)

Installation Guide for Linux Operating Systems

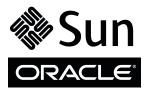

Part No.: E23399-10 April 2014 Copyright © 2012, 2013, 2014, Oracle and/or its affiliates. All rights reserved.

This software and related documentation are provided under a license agreement containing restrictions on use and disclosure and are protected by intellectual property laws. Except as expressly permitted in your license agreement or allowed by law, you may not use, copy, reproduce, translate, broadcast, modify, license, transmit, distribute, exhibit, perform, publish, or display any part, in any form, or by any means. Reverse engineering, disassembly, or decompilation of this software, unless required by law for interoperability, is prohibited.

The information contained herein is subject to change without notice and is not warranted to be error-free. If you find any errors, please report them to us in writing.

If this is software or related software documentation that is delivered to the U.S. Government or anyone licensing it on behalf of the U.S. Government, the following notice is applicable:

U.S. GOVERNMENT END USERS. Oracle programs, including any operating system, integrated software, any programs installed on the hardware, and/or documentation, delivered to U.S. Government end users are "commercial computer software" pursuant to the applicable Federal Acquisition Regulation and agency-specific supplemental regulations. As such, use, duplication, disclosure, modification, and adaptation of the programs, including any operating system, integrated software, any programs installed on the hardware, and/or documentation, shall be subject to license terms and license restrictions applicable to the programs. No other rights are granted to the U.S. Government.

This software or hardware is developed for general use in a variety of information management applications. It is not developed or intended for use in any inherently dangerous applications, including applications that may create a risk of personal injury. If you use this software or hardware in dangerous applications, then you shall be responsible to take all appropriate fail-safe, backup, redundancy, and other measures to ensure its safe use. Oracle Corporation and its affiliates disclaim any liability for any damages caused by use of this software or hardware in dangerous applications.

Oracle and Java are registered trademarks of Oracle and/or its affiliates. Other names may be trademarks of their respective owners.

Intel and Intel Xeon are trademarks or registered trademarks of Intel Corporation. All SPARC trademarks are used under license and are trademarks or registered trademarks of SPARC International, Inc. AMD, Opteron, the AMD logo, and the AMD Opteron logo are trademarks or registered trademarks of Advanced Micro Devices. UNIX is a registered trademark of The Open Group.

This software or hardware and documentation may provide access to or information on content, products, and services from third parties. Oracle Corporation and its affiliates are not responsible for and expressly disclaim all warranties of any kind with respect to third-party content, products, and services. Oracle Corporation and its affiliates will not be responsible for any loss, costs, or damages incurred due to your access to or use of third-party content, products, or services.

Copyright © 2012, 2013, 2014, Oracle et/ou ses affiliés. Tous droits réservés.

Ce logiciel et la documentation qui l'accompagne sont protégés par les lois sur la propriété intellectuelle. Ils sont concédés sous licence et soumis à des restrictions d'utilisation et de divulgation. Sauf disposition de votre contrat de licence ou de la loi, vous ne pouvez pas copier, reproduire, traduire, diffuser, modifier, breveter, transmettre, distribuer, exposer, exécuter, publier ou afficher le logiciel, même partiellement, sous quelque forme et par quelque procédé que ce soit. Par ailleurs, il est interdit de procéder à toute ingénierie inverse du logiciel, de le désassembler ou de le décompiler, excepté à des fins d'interopérabilité avec des logiciels tiers ou tel que prescrit par la loi.

Les informations fournies dans ce document sont susceptibles de modification sans préavis. Par ailleurs, Oracle Corporation ne garantit pas qu'elles soient exemptes d'erreurs et vous invite, le cas échéant, à lui en faire part par écrit.

Si ce logiciel, ou la documentation qui l'accompagne, est concédé sous licence au Gouvernement des Etats-Unis, ou à toute entité qui délivre la licence de ce logiciel ou l'utilise pour le compte du Gouvernement des Etats-Unis, la notice suivante s'applique :

U.S. GOVERNMENT END USERS. Oracle programs, including any operating system, integrated software, any programs installed on the hardware, and/or documentation, delivered to U.S. Government end users are "commercial computer software" pursuant to the applicable Federal Acquisition Regulation and agency-specific supplemental regulations. As such, use, duplication, disclosure, modification, and adaptation of the programs, including any operating system, integrated software, any programs installed on the hardware, and/or documentation, shall be subject to license terms and license restrictions applicable to the programs. No other rights are granted to the U.S. Government.

Ce logiciel ou matériel a été développé pour un usage général dans le cadre d'applications de gestion des informations. Ce logiciel ou matériel n'est pas conçu ni n'est destiné à être utilisé dans des applications à risque, notamment dans des applications pouvant causer des dommages corporels. Si vous utilisez ce logiciel ou matériel dans le cadre d'applications dangereuses, il est de votre responsabilité de prendre toutes les mesures de secours, de sauvegarde, de redondance et autres mesures nécessaires à son utilisation dans des conditions optimales de sécurité. Oracle Corporation et ses affiliés déclinent toute responsabilité quant aux dommages causés par l'utilisation de ce logiciel ou matériel pour ce type d'applications.

Oracle et Java sont des marques déposées d'Oracle Corporation et/ou de ses affiliés. Tout autre nom mentionné peut correspondre à des marques appartenant à d'autres propriétaires qu'Oracle.

Intel et Intel Xeon sont des marques ou des marques déposées d'Intel Corporation. Toutes les marques SPARC sont utilisées sous licence et sont des marques ou des marques déposées de SPARC International, Inc. AMD, Opteron, le logo AMD et le logo AMD Opteron sont des marques ou des marques déposées d'Advanced Micro Devices. UNIX est une marque déposée d'The Open Group.

Ce logiciel ou matériel et la documentation qui l'accompagne peuvent fournir des informations ou des liens donnant accès à des contenus, des produits et des services émanant de tiers. Oracle Corporation et ses affiliés déclinent toute responsabilité ou garantie expresse quant aux contenus, produits ou services émanant de tiers. En aucun cas, Oracle Corporation et ses affiliés ne sauraient être tenus pour responsables des pertes subies, des coûts occasionnés ou des dommages causés par l'accès à des contenus, produits ou services tiers, ou à leur utilisation.

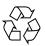

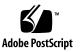

## Contents

#### Using This Documentation vii

#### About Linux Operating System Installs 1

Supported Linux Operating Systems 1

Oracle Unbreakable Enterprise Kernel for Linux 2

Selecting the Console Display Option 3

Console Display Options 3

- ▼ Set Up the Local Console 4
- ▼ Set Up the Remote Console 4

Selecting the Boot Media Option 5

Boot Media Options Requirements 5

Local Boot Media Requirements 5

Remote Boot Media Requirements 6

- ▼ Set Up the Local Boot Media Option 6
- ▼ Set Up the Remote Boot Media Option 6

Selecting the Installation Target Option 7

Installation Target Options 8

Important: Internal, Embedded Oracle System Assistant USB Flash Drive Should Not Be Used as a Boot or Storage Drive 8

- Set Up a Local Storage Drive (HDD or SSD) as the Installation Target
   9
- Set Up a Fibre Channel Storage Area Network Device as the Installation Target 9

Linux OS Installation Options 9

Single-Server Installation Methods 10

Assisted Linux OS Installation 11

Manual Linux OS Installation 11

Oracle System Assistant Overview 11

Oracle System Assistant Tasks 12

Get Updates and Install OS Tasks 13

Obtaining Oracle System Assistant 13

### Preparing to Install the Operating System 15

Setting Up BIOS 15

- ▼ Verify the BIOS Factory Defaults 16
- ▼ Switch Between Legacy BIOS and UEFI BIOS Mode 18

Configuring the SLES 11 SP1 Operating System Software to Support Network Connections 20

Configuring RAID 22

### Installing the Linux Operating System 23

Installing a Linux OS on a Single System Using Oracle System Assistant 23

▼ Install a Linux OS Using Oracle System Assistant 24

Installing Oracle Linux on a Single System Using Media 27

Oracle Linux OS Installation Task Map 27

Before You Begin 28

- Install Oracle Linux 5.7 through 5.10 Using Local or Remote Media 30
- ▼ Install Oracle Linux 6.x Using Local or Remote Media 38
- ▼ Install Oracle Linux 5.x or 6.x Using PXE Network Boot 54

Post Installation Tasks for Oracle Linux 57

Register Oracle Linux and Activate Automatic Updates 57

(Optional) Install Oracle Unbreakable Enterprise Kernel Release 2 for Linux 57

(Optional) Install Oracle Unbreakable Enterprise Kernel Release 3 for Linux 58

Installing Red Hat Enterprise Linux on a Single System Using Media 58

RHEL Installation Task Map 58

Before You Begin 60

- ▼ Install RHEL 5.7 through 5.10 Using Local or Remote Media 60
- ▼ Install RHEL 6.x Using Local or Remote Media 63
- ▼ Install RHEL 5.x or 6.x Using PXE Network Environment 67

Post Installation Tasks for RHEL 70

Register RHEL and Activate Automatic Updates 71

(Optional) Install Oracle Unbreakable Enterprise Kernel for Linux on RHEL Using Local or Remote Console 71

Installing SUSE Linux Enterprise Server on a Single System Using Media 71

SLES 11 Installation Task Map 72

Before You Begin 72

- ▼ Install SLES 11 Using Local or Remote Media 73
- ▼ Install SLES 11 Using PXE Network Environment 82

Post Installation Tasks for SLES 11 84

▼ Update the SLES Operating System 84

#### Configuring Network Interfaces 87

NIC Connectors 87

#### Getting Server Firmware and Software 89

Firmware and Software Updates 89

Firmware and Software Access Options 90

Software Releases 91

Getting Firmware and Software From MOS or PMR 92

Download Firmware and Software Using My Oracle Support 92
 Requesting Physical Media 93

Gathering Information for the Physical Media Request 94

- ▼ Request Physical Media (Online) 94
- ▼ Request Physical Media (By Phone) 96

Installing Updates Using Other Methods 96

Index 97

# Using This Documentation

This installation guide contains procedures for installing the Linux operating systems, and initial software configuration procedures for bringing the Sun Server X3-2L from Oracle to a configurable and usable state.

**Note** – The Sun Server X3-2L was formerly named the Sun Fire X4270 M3 server. This former name might still appear in the software. The new product name does not indicate any change in system features or functionality.

This document is written for technicians, system administrators, authorized service providers (ASPs), and users who have experience with installing operating systems.

This section describes product information, documentation and feedback, and support and accessibility information.

- "Getting the Latest Software and Firmware" on page vii
- "About This Documentation" on page viii
- "Related Documentation" on page viii
- "Feedback" on page viii
- "Access to Oracle Support" on page ix

# Getting the Latest Software and Firmware

Firmware, drivers and other hardware-related software for each Oracle x86 server, server module (blade), and blade chassis are updated periodically.

You can obtain the latest version in one of three ways:

- Oracle System Assistant This is a new factory-installed option for Oracle x86 servers. It has all the tools and drivers you need and is built into the server.
- My Oracle Support: http://support.oracle.com
- Physical media request

For more information, see "Getting Server Firmware and Software" on page 89.

## About This Documentation

This documentation set is available in both PDF and HTML. The information is presented in topic-based format (similar to online help) and therefore does not include chapters, appendices, or section numbering.

A PDF that includes all information on a particular topic subject (such as hardware installation or product notes) can be generated by clicking the PDF button in the upper left corner of the page.

## **Related Documentation**

| Documentation                                      | Link                                                          |
|----------------------------------------------------|---------------------------------------------------------------|
| All Oracle documentation                           | http://www.oracle.com/documentation                           |
| Sun Server X3-2L                                   | http://www.oracle.com/pls/topic/lookup?ctx=<br>SunServerX3-2L |
| Oracle Integrated Lights Out<br>Manager (ILOM) 3.1 | http://www.oracle.com/pls/topic/lookup?ctx=<br>ilom31         |

## Feedback

You can provide feedback on this documentation at:

http://www.oracle.com/goto/docfeedback

# Access to Oracle Support

Oracle customers have access to electronic support through My Oracle Support. For information, visit http://www.oracle.com/pls/topic/lookup?ctx=acc&id= info or visit http://www.oracle.com/pls/topic/lookup?ctx=acc&id=trs if you are hearing impaired.

# About Linux Operating System Installs

This section contains an overview for installing a new Linux operating system (OS) on your server.

| Description                                                                                    | Links                                                         |
|------------------------------------------------------------------------------------------------|---------------------------------------------------------------|
| Learn which Linux operating systems are supported.                                             | "Supported Linux Operating Systems" on page 1                 |
| Learn about the Oracle Unbreakable<br>Enterprise Kernel for Linux and where it<br>can be used. | "Oracle Unbreakable Enterprise Kernel for<br>Linux" on page 2 |
| Learn about console display options and how to set them up.                                    | "Selecting the Console Display Option" on page 3              |
| Learn about boot media options and how to set them up.                                         | "Selecting the Boot Media Option" on page 5                   |
| Learn about installation target options and how to set them up.                                | "Selecting the Installation Target Option" on page 7          |
| Learn about OS installation options.                                                           | "Linux OS Installation Options" on page 9                     |
| Learn about Oracle System Assistant.                                                           | "Oracle System Assistant Overview" on page 11                 |

### **Related Information**

• "Installing the Linux Operating System" on page 23

## Supported Linux Operating Systems

The server supports the following Linux operating systems:

| Linux OS Vendor Edition |                                                                                                    |  |  |
|-------------------------|----------------------------------------------------------------------------------------------------|--|--|
| Oracle                  | Oracle Linux 5.7, 5.8, 5.9, 5.10, 6.1, 6.2, 6.3, 6.4, and 6.5<br>for x86 (64-bit) with the Oracle Unbreakable Enterprise<br>Kernel for Linux or the Red Hat Compatible Kernel |  |  |
| Red Hat                 | Red Hat Enterprise Linux 5.7, 5.8, 5.9, 5.10, 6.1, 6.2, 6.3, 6.4, and 6.5 for x86 (64-bit)                                                                                    |  |  |
| SUSE                    | SUSE Linux Enterprise Server 11 SP1, SP2, and SP3 (64-bit)                                                                                                    |  |  |

For updated information about supported operating systems, refer to the *Sun Server* X3-2L *Product Notes* at: http://www.oracle.com/pls/topic/lookup?ctx= SunServerX3-2L.

#### **Related Information**

"Installing the Linux Operating System" on page 23

# Oracle Unbreakable Enterprise Kernel for Linux

Oracle highly recommends deploying the Oracle Unbreakable Enterprise Kernel for Linux in your Linux environment, especially if you are running Oracle software. Oracle also recommends this kernel for customers running third-party software and third-party hardware. Oracle Unbreakable Enterprise Kernel for Linux is optional, however, and Oracle Linux continues to include a Red Hat compatible kernel, which is compiled directly from Red Hat Enterprise Linux (RHEL) source code, for customers who require strict RHEL compatibility.

The following three releases of Oracle Unbreakable Enterprise Kernel for Linux are supported in this release of the server software.

 Oracle Unbreakable Enterprise Kernel Release 1 for Linux: Release 1 is installed by default on Oracle Linux 6.3, and can be installed on Red Hat Enterprise Linux 5.8, 6.2, and 6.3. Once you have installed the Oracle Unbreakable Enterprise Kernel for Linux, you have the option of switching back to the Red Hat compatible kernel.

- Oracle Unbreakable Enterprise Kernel Release 2 for Linux: Release 2 is installed by default on Oracle Linux 5.9, 5.10, 6.3, and 6.4 and can be installed on Red Hat Enterprise Linux 5.9, 5.10, and 6.4. Release 2 is based on the 3.0.51 mainline Linux kernel and contains improvements and new features that have been incorporated into mainline Linux since the first version of the kernel.
- Oracle Unbreakable Enterprise Kernel Release 3 for Linux: Release 3 is installed by default on Oracle Linux 6.5 and can be installed on Oracle Linux 6.4 and Red Hat 6.4 and 6.5. Release 3 is based on the 3.8.13 mainline Linux kernel and contains improvements and new features that have been incorporated into mainline Linux since Release 2 of the kernel.

# Selecting the Console Display Option

This section describes the options for connecting a console to perform the installation.

- "Console Display Options" on page 3
- "Set Up the Local Console" on page 4
- "Set Up the Remote Console" on page 4

## Console Display Options

You can install the OS and administer the server by attaching a local console directly to the server's service processor (SP). The server supports two types of local consoles:

• A terminal connected to the serial management port (SER MGT)

You can connect the terminal directly to the port or connect it to a terminal emulator that is connected directly to the port.

 A VGA monitor connected to the video port (VGA), and a USB keyboard and USB mouse connected to the two rear USB connectors

You can also install the OS and administer the server from a remote console by establishing a network connection to the server SP. There are two types of remote consoles:

- Web-based client connection using the Oracle ILOM Remote System Console application
- SSH client connection to the network management port (NET MGT)

## ▼ Set Up the Local Console

#### 1. To connect a local console, do one of the following:

- Connect a terminal to the serial management port (SER MGT) either directly or through a terminal emulator.
- Connect a VGA monitor to the video port (VGA), and a keyboard and mouse to the USB ports.
- 2. For serial management port (SER MGT) connections only, to establish a connection to the host serial port:
  - a. Type your Oracle ILOM user name and password.
  - b. At the ILOM prompt, type:

```
-> start /HOST/console
```

The serial management port output is automatically routed to the Linux host serial local console.

#### **Related Information**

Oracle Integrated Lights Out Manager (ILOM) 3.1 Documentation Library at: http://www.oracle.com/pls/topic/lookup?ctx=ilom31

## ▼ Set Up the Remote Console

1. View or establish an IP address for the server SP.

For details, see the *Sun Server* X3-2L *Installation Guide*, "Determining the IP Address of the Server SP" on page 71.

- 2. If you are using a web-based client connection, perform these steps; otherwise go to the next step.
  - a. In a web browser, type the IP address for the server SP.
  - b. Log in to the Oracle ILOM web interface.
  - c. Redirect the video output from the server to the web client by launching the Oracle ILOM Remote System Console.
  - d. Enable device redirection (mouse, keyboard, etc.) in the Devices menu.
- 3. If you are using an SSH client connection, perform these steps.
  - a. From a serial console, establish an SSH connection to the server SP (ssh root@hostname, where hostname can be the DNS name or the SP IP address).
  - b. Log in to the Oracle ILOM command line interface.

- c. Redirect the serial output from the server to the SSH client by typing:
  - -> start /HOST/console

#### **Related Information**

 Oracle Integrated Lights Out Manager (ILOM) 3.1 Documentation Library at: http://www.oracle.com/pls/topic/lookup?ctx=ilom31

# Selecting the Boot Media Option

You can start the operating system installation to a server by booting a local or remote installation media source. This section identifies the supported media sources and the setup requirements for each source.

- "Boot Media Options Requirements" on page 5
- "Set Up the Local Boot Media Option" on page 6
- "Set Up the Remote Boot Media Option" on page 6

## Boot Media Options Requirements

This section describes the requirements for using local and remote media.

- "Local Boot Media Requirements" on page 5
- "Remote Boot Media Requirements" on page 6

## Local Boot Media Requirements

Local boot media requires a built-in storage device on the server, or an external storage device attached to the server.

The CD/DVD installation media can be made available in any of the following ways:

- The installation media CD/DVD can be installed on the server DVD drive.
- The installation media CD/DVD can be installed on an external DVD drive that is attached to the server.
- The installation media can be copied to a USB flash drive and installed in one of the server's external or internal USB ports.

## Remote Boot Media Requirements

Remote media permits you to boot the install over the network. You can start the network install from a redirected boot storage device or another networked system that exports the installation over the network using a Pre-Boot eXecution Environment (PXE).

Supported OS remote boot media sources can include:

- The CD/DVD-ROM installation media installed in remote DVD drive
- The DVD/ISO image available in a location on the network that is setup for virtual redirection
- The DVD/ISO image made available as a PXE/network boot.

## ▼ Set Up the Local Boot Media Option

To set up local boot media, perform this step.

• If your server does not contain a built-in storage device, attach the appropriate storage device to the front or rear panel of the server.

For more information about how to attach local devices to the server, see the *Sun Server* X3-2L *Installation Guide*, "Cabling the Server" on page 61.

## ▼ Set Up the Remote Boot Media Option

To install the OS from media in a remote location, perform these steps.

- 1. To redirect the boot media from a remote storage device, perform these steps; otherwise, go to the next step.
  - a. Insert the boot media into the storage device, for example:
    - For CD/DVD-ROM, insert media into the built-in or external CD/DVD-ROM drive on a remote workstation through KVMS.
    - For CD/DVD-ROM ISO image, ensure that ISO image(s) are readily available on a network shared location.
    - For device driver floppy IMG image, ensure that IMG image, if applicable, is readily available on a network shared location or on a USB drive.
  - b. Establish a web-based client connection to the server ILOM SP and launch the Oracle ILOM Remote System Console application.

For more details, see the Setup Requirements for web-based client connection in "Selecting the Console Display Option" on page 3.

- c. In the Devices menu of the Oracle ILOM Remote System Console application, specify the location of the boot media, for example:
  - For CD/DVD-ROM boot media, select CD-ROM.
  - For CD/DVD-ROM ISO image boot media, select CD-ROM Image.
  - For floppy device driver boot media, if applicable, select Floppy.
  - For floppy image device driver boot media, if applicable, select Floppy Image.
- 2. To perform the installation using PXE, perform these steps.
  - a. Configure the network server to export the installation using PXE boot.
  - b. Make the OS install media available for PXE boot.

If you are using an automated OS installation image, you will need to create and provide the automated OS install image, for example:

- RHEL KickStart Image
- SLES AutoYaST Image

For detailed instructions for automating the installation setup process, consult the operating system vendor documentation.

c. To boot the installation media, select the PXE boot interface card as the temporary boot device.

For details, see the applicable PXE-based operating system installation procedure described in this guide.

## Selecting the Installation Target Option

This section describes how to set up the installation target.

- "Installation Target Options" on page 8
- "Set Up a Local Storage Drive (HDD or SSD) as the Installation Target" on page 9
- "Set Up a Fibre Channel Storage Area Network Device as the Installation Target" on page 9

## Installation Target Options

With the exception of the internal Oracle System Assistant flash drive (which is reserved for Oracle System Assistant), you can install the operating system on any of the storage drives installed in the server. These include hard disk drives (HDDs) and solid state drives (SSDs).

**Note** – For servers equipped with Fibre Channel PCIe Host Bus Adapters (HBAs) or other external storage drives, you can use those drives as installation targets. You are not limited to storage drives internal to the server.

### Important: Internal, Embedded Oracle System Assistant USB Flash Drive Should Not Be Used as a Boot or Storage Drive

The server ships with an embedded Oracle System Assistant USB flash drive that contains the Oracle System Assistant, device drivers, and firmware for Oracle ILOM, BIOS, and supported IO devices. During the installation of all supported operating systems, this USB flash drive is detected as a SCSI disk with a single partition that is read/write capable and is displayed as Oracle\_SSM in the list of drives. You should be careful not to overwrite this device when performing any of the following operations:

- Operating system installations
- Disk or partition formatting operations
- General disk, partition, or filesystem maintenance

In the event that this USB flash drive is overwritten, the original contents can be restored. To restore the contents of the USB flash drive, obtain the Oracle System Assistant recovery and ISO update image and use it to perform a restore operation.

For instructions for downloading the Oracle System Assistant recovery and ISO update image and restoring the server's Oracle System Assistant USB flash drive, see the *Sun Server X3-2L Administration Guide*, "Restore Oracle System Assistant" on page 83.

# ▼ Set Up a Local Storage Drive (HDD or SSD) as the Installation Target

• Ensure that the HDD or SSD is properly installed and powered on.

For more information about installing and powering on a HDD or SSD, refer to the *Sun Server X3-2L Service Manual*, "Servicing Storage Drives and Rear Drives (CRU)" on page 45.

# ▼ Set Up a Fibre Channel Storage Area Network Device as the Installation Target

- **1.** Ensure that the PCIe host bus adapter (HBA) is properly installed in the server. For more information about installing a PCIe HBA option, refer to the *Sun Server* X3-2L *Service Manual*, "Servicing PCIe Cards (CRU)" on page 77.
- 2. Ensure that the storage area network (SAN) is installed and configured to make the storage device visible to the server's host.

For instructions, refer to the documentation supplied with the Fibre Channel HBA.

## Linux OS Installation Options

You can choose to install an OS on a single server or on multiple servers. The scope of this document is for single server OS installations. The table below provides some information about these two installation options.

| Option           | Description                                                                                                    |  |
|------------------|----------------------------------------------------------------------------------------------------|--|
| Multiple servers | You can use Oracle Enterprise Manager Ops<br>Center to install an OS on multiple servers.<br>For information, go to: |  |
|                  | <pre>http://www.oracle.com/technetwork/o em/ops-center/index.html</pre>                                              |  |

| Option        | Description                                                                                                    |
|---------------|----------------------------------------------------------------------------------------------------|
| Single server | Install an OS to a single server using one of the following methods:                                                                                                    |
|               | • Locally: OS installation is performed locally<br>at the server. This option is recommended if<br>you have just completed the physical<br>installation of the server in the rack.                                                  |
|               | <ul> <li>Remotely: OS installation is performed<br/>from a remote location. Uses the Oracle<br/>ILOM Remote System Console application<br/>to access Oracle System Assistant or to<br/>perform a manual OS installation.</li> </ul> |
|               | <b>Note -</b> You should use the Oracle System Assistant for single server OS installations.                                                                                                    |

For more information about single-server OS installation methods and Oracle System Assistant, see:

- "Single-Server Installation Methods" on page 10
- "Oracle System Assistant Overview" on page 11

## Single-Server Installation Methods

Select a method for providing the OS installation media. Use the following information to determine the local or remote OS installation that best serves your needs.

| Media Delivery Method                                                                      | Additional Requirements                                                                                                    |
|--------------------------------------------------------------------------------------------|----------------------------------------------------------------------------------------------------|
| <b>Local assisted OS installation</b> – Uses<br>Oracle System Assistant.<br>(Recommended)  | A monitor, USB keyboard and mouse, a USB<br>device, and OS distribution media. For more<br>information, see "Assisted Linux OS<br>Installation" on page 11.                                               |
| <b>Remote assisted OS installation</b> – Uses<br>Oracle System Assistant.<br>(Recommended) | Oracle ILOM Remote System Console<br>application, a redirected CD/DVD drive or<br>ISO image file, and OS distribution media. For<br>more information, see "Assisted Linux OS<br>Installation" on page 11. |
| <b>Local using a CD/DVD drive</b> – Uses a physical CD/DVD drive connected to the server.  | A monitor, USB keyboard and mouse, a USB<br>CD/DVD drive, and OS distribution media.<br>For more information, see "Manual Linux OS<br>Installation" on page 11.                                           |

| Media Delivery Method                 | Additional Requirements                     |
|---------------------------------------|---------------------------------------------|
| Remote using a CD/DVD drive or        | A remote system with a browser, an attached |
| CD/DVD ISO image – Uses a redirected  | physical CD/DVD drive, OS distribution      |
| physical CD/DVD drive on a remote     | media, and network access to the server's   |
| system running the Oracle ILOM Remote | management port. For more information, see  |
| System Console application.           | "Manual Linux OS Installation" on page 11.  |

## Assisted Linux OS Installation

This is the recommended method for installing a supported OS on your server. This method involves using the Oracle System Assistant application. You deliver the OS installation media on either a local or remote CD/DVD drive, USB device, or CD/DVD image, and the application guides the process and gathers and installs the necessary drivers when necessary. Your server must support Oracle System Assistant, and it must be installed in the server.

## Manual Linux OS Installation

With this method, you deliver the Linux OS distribution media on either a local or remote CD/DVD drive, USB device, or CD/DVD image. You also need to install any necessary drivers. The drivers for your server are available on the server's internal Oracle System Assistant flash drive (if installed) and from the My Oracle Support site as either OS-specific and server-specific packages or as an ISO image file. To install the OS, use the OS distribution media's installation wizard.

# Oracle System Assistant Overview

Oracle System Assistant is a single-server system management tool for Oracle x86 servers. It integrates Oracle's Single System Management products, the Oracle System Assistant application, and a selection of related software to provide a suite of tools that allow for the quick and convenient startup and management of your server.

You can access Oracle System Assistant locally, or using a local console connection, or remotely using the Oracle ILOM Remote System Console application.

If you just completed the installation of the server, then using Oracle System Assistant locally (while physically present at the server) can be a fast and efficient method of starting up the server. Once the server is operational, you can conveniently access Oracle System Assistant remotely while still retaining full-featured functionality.

The components of Oracle System Assistant include:

- Oracle System Assistant application
- Hardware Management Pack
- User interface access for startup and maintenance provisioning tasks (including Install OS task)
- Oracle System Assistant command-line environment
- Operating system software, drivers, and tools
- Server-specific firmware
- Server-specific and related documentation

Oracle System Assistant resides inside the server as an embedded storage device (USB flash drive). The drive is factory configured with a server-specific version of Oracle System Assistant that is maintained as such by using online updates for all components.

For more information, see the following topics:

- "Oracle System Assistant Tasks" on page 12
- "Get Updates and Install OS Tasks" on page 13
- "Obtaining Oracle System Assistant" on page 13

For more information about Oracle System Assistant, see the *Sun Server X3-2L Administration Guide*, "Setting Up the Server Using Oracle System Assistant" on page 35.

## Oracle System Assistant Tasks

The Oracle System Assistant application combines a selected set of the most common and useful single-server management provisioning tasks.

The following tasks allow for quick and convenient server startup and ongoing server management:

- System overview and system inventory information
- Online update acquisition for all components (including operating system software, tools, drivers, and firmware)
- System firmware (BIOS and Oracle ILOM) and host bus adapter firmware updates

- RAID, Oracle ILOM, and BIOS configuration
- Assisted OS installation
- Network configuration
- Disable feature and embedded media integrity check
- Multilingual keyboard
- Oracle System Assistant shell terminal window allowing use of the runtime environment
- Oracle Hardware Management Pack access (using Oracle System Assistant shell)
- Oracle System Assistant recovery

### **Related Information**

 Sun Server X3-2L Administration Guide, "Setting Up the Server Using Oracle System Assistant" on page 35

## Get Updates and Install OS Tasks

You can use the Oracle System Assistant's Get Updates task to update OS drivers and other firmware components, such as BIOS, HBAs, and expanders, if applicable. You should perform the updates before you install the OS.

The Oracle System Assistant application's Install OS task provides an assisted installation of a supported OS. You supply the OS installation media, and Oracle System Assistant guides you through the installation process. It then fetches the appropriate drivers based on your server hardware configuration. The Install OS task is not available for all server supported operating systems.

#### **Related Information**

 "Installing a Linux OS on a Single System Using Oracle System Assistant" on page 23

## **Obtaining Oracle System Assistant**

Since your server supports Oracle System Assistant, the Oracle System Assistant USB flash drive might be already installed in your server. If it is installed, you can update to the latest software release using the Oracle System Assistant Get Updates task. If Oracle System Assistant is installed in your server, but it has been corrupted or

overwritten, then download the recovery ISO image from the My Oracle Support web site. For instructions for downloading the ISO image, see "Getting Server Firmware and Software" on page 89.

#### **Related Information**

 Sun Server X3-2L Administration Guide, "Setting Up the Server Using Oracle System Assistant" on page 35

# Preparing to Install the Operating System

This section describes how to prepare the server for installing the operating system.

| Description                                                                  | Links                                                                                                   |  |
|------------------------------------------------------------------------------|----------------------------------------------------------------------------------------------------|--|
| Verifying and setting BIOS factory defaults.                                 | "Setting Up BIOS" on page 15                                                                            |  |
| Configuring the SLES 11 SP1 operating system to support network connections. | "Configuring the SLES 11 SP1 Operating<br>System Software to Support Network<br>Connections" on page 20 |  |
| Setting up the RAID configuration on the server.                             | "Configuring RAID" on page 22                                                                           |  |

# Setting Up BIOS

Before you install the operating system, you should ensure that BIOS settings are configured to support the type of installation you plan to perform. The following topics provide specific instructions on how to configure BIOS to support the installation:

- "Verify the BIOS Factory Defaults" on page 16
- "Switch Between Legacy BIOS and UEFI BIOS Mode" on page 18

#### **Related Information**

- "Installing a Linux OS on a Single System Using Oracle System Assistant" on page 23
- "Installing Oracle Linux on a Single System Using Media" on page 27
- "Installing Red Hat Enterprise Linux on a Single System Using Media" on page 58

 "Installing SUSE Linux Enterprise Server on a Single System Using Media" on page 71

## ▼ Verify the BIOS Factory Defaults

**Note** – If the server is newly installed and this is the first time an operating system is being installed, then BIOS is probably configured to its default settings and you do not have to perform this procedure.

In the BIOS Setup Utility, you can set optimal defaults, as well as view and edit BIOS settings as needed. Any changes you make in the BIOS Setup Utility (through F2) are permanent until the next time you change them.

In addition to using F2 to view or edit the system's BIOS settings, you can use F8 during the BIOS start-up to specify a temporary boot device. If you use F8 to set a temporary boot device, this change is only in effect for the current system boot. The permanent boot device specified through F2 will be in effect after booting from the temporary boot device.

Before you begin, ensure that the following requirements are met:

- The server is equipped with a hard disk drive (HDD) or solid state drive (SDD).
- The HDD or SDD is properly installed in the server. For instructions, see the Sun Server X3-2L Service Manual, "Servicing Storage Drives and Rear Drives (CRU)" on page 45.
- A console connection is established to the server. For details, see "Selecting the Console Display Option" on page 3.
- 1. Reset or power on the server.

For example:

- From the local server, press the Power button (approximately 1 second) on the front panel of the server to power off the server, then press the Power button again to power on the server.
- From the Oracle ILOM web interface, click Host Management > Power Control and select Reset from the Select Action list box.
- From the Oracle ILOM CLI on the server SP, type: reset /System

The BIOS screen appears.

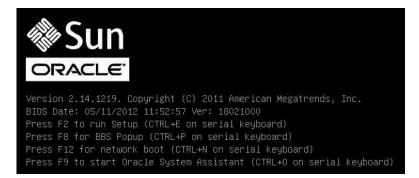

## 2. When prompted in the BIOS screen, press F2 to access the BIOS Setup Utility.

After a few moments, the BIOS Setup Utility appears.

3. To ensure that the factory defaults are set, do the following:

### a. Press F9 to automatically load the optimal factory default settings.

A message appears prompting you to continue this operation by selecting OK or to cancel this operation by selecting CANCEL.

### b. In the message, highlight OK then press Enter.

The BIOS Setup Utility screen appears with the cursor highlighting the first value in the system time field.

# 4. In the BIOS Setup Utility, do the following to edit the values associated with the system time or date.

### a. Highlight the values you want to change.

Use up or down arrow keys to change between the system time and date selection.

### b. To change the values in the highlighted fields use these keys:

- PLUS (+) to increment the current value shown
- MINUS (-) to decrement the current value shown
- ENTER to move the cursor to the next value field

#### 5. To access the boot settings, select the Boot menu.

The Boot menu appears.

# 6. In the Boot menu, verify that the UEFI/BIOS Boot Mode is set to the appropriate value for your installation.

To change the boot mode, use the up and down arrow keys to select the UEFI/BIOS Boot Mode field and use the + and - keys to toggle between UEFI and Legacy.

7. In the Boot menu, use the down arrow key to select Boot Device Priority, then press Enter.

The Boot Device Priority menu appears listing the order of the known bootable devices. The first device in the list has the highest boot priority.

- 8. In the Boot Device Priority menu, do the following to edit the first boot device entry in the list:
  - a. Use the up and down arrow keys to select the first entry in the list, then press Enter.
  - b. In the Options menu, use the up and down arrow keys to select the default permanent boot device, then press Enter.

**Note** – You can change the boot order for other devices in the list by repeating Steps 8a and 8b for each device entry you want to change.

The device strings listed on the Boot Device Priority list and Options menu are in the format of: *device type, slot indicator,* and *product ID string* 

#### 9. To save changes and exit the BIOS Setup Utility, press F10.

Alternatively, you can save the changes and exit the BIOS Setup Utility by selecting Save and Reset from the Save and Exit menu. A message appears prompting you to save changes and exit setup. In the message dialog, select OK, then press Enter.

**Note** – When using the Oracle ILOM Remote Console, F10 is trapped by the local OS. You must use the F10 option listed in the Keyboard drop-down menu that is available at the top of the Remote Console application.

# ▼ Switch Between Legacy BIOS and UEFI BIOS Mode

**Note** – Currently Oracle Linux 6.1 through 6.5, Red Hat Enterprise Linux 6.1 through 6.5, and SUSE Linux Enterprise Server 11 SP1 through SP3 are the only supported Linux operating systems that support UEFI BIOS mode. Oracle Linux 5.x and Red Hat Enterprise Linux 5.x do not support UEFI BIOS mode.

The BIOS firmware supports both legacy BIOS and Unified Extensible Firmware Interface (UEFI). The default setting is legacy BIOS. Because some operating systems support both legacy BIOS and UEFI BIOS and some support legacy BIOS only, users have the following options:

- If the operating system being installed supports legacy BIOS only, you must make sure that BIOS is set to Legacy mode before you do the OS installation.
- If the operating system being installed supports both legacy BIOS and UEFI BIOS, you have the option of setting BIOS to either Legacy mode or UEFI mode before you perform the OS installation.

**Note** – After you have installed the operating system, if you decide you want to switch from legacy BIOS to UEFI BIOS or vice versa, you must remove all partitions and reinstall the operating system.

#### 1. Reset or power on the server.

For example:

- From the local server, press the Power button (approximately 1 second) on the front panel of the server to power off the server, then press the Power button again to power on the server.
- From the Oracle ILOM web interface, click Host Management > Power Control and select Reset from the Select Action list box.
- From the Oracle ILOM CLI, type the following command from the prompt:

-> reset /System

The BIOS screen appears.

- **2.** When prompted in the BIOS screen, press F2 to access the BIOS Setup Utility. After a few moments, the BIOS Setup Utility appears.
- 3. In the BIOS Setup Utility, select Boot from the top menu bar.

The Boot Menu screen appears.

|                                                                                                    | ) – Copyright (C) 2011 Ameri<br>ot UEFI Driver Control Sa |                                                                                                    |
|----------------------------------------------------------------------------------------------------|-----------------------------------------------------------|----------------------------------------------------------------------------------------------------|
| UEFI/BIOS Boot Mode<br>Retry Boot List<br>Network Boot Retry<br>DSA Configuration<br>Boot Option Priority                   | (UEF1)<br>[Disabled]<br>[Enabled]                         | UEFI: Only UEFI Boot<br>options are initialized<br>and present to user.<br>Legacy BIOS: Only<br>legacy boot options are<br>initialized and present<br>to user.         |
| [Dracle Linux Server]<br>[[UEFI]PXE:NETO:Intel(F<br>10 Gigabit X540-AT2]<br>[[UEFI]PXE:NET1:Intel(F<br>10 Gigabit X540-AT2] |                                                           | <pre>++: Select Screen ++: Select Item Enter: Select +/-: Change Opt. F1: General Help F7: Discard Changes F9: Optimized Defaults F10: Save &amp; Exit ESC: Exit</pre> |
| Version 2.14.1219.                                                                                                    | Copyright (C) 2011 America                                | n Megatrends, Inc.<br>AB                                                                                                    |

- 4. Select the UEFI/BIOS Boot Mode field.
- 5. To save changes and exit BIOS, press the F10 key.

# Configuring the SLES 11 SP1 Operating System Software to Support Network Connections

The driver needed for the Intel Corporation 10 Gigabit Ethernet (10GbE) network interface controller (X540-AT2) used in the server is not included in the general availability release of SUSE Linux Enterprise Server (SLES) 11 SP1. To use the server's built-in 10GbE controller with SLES 11 SP1, an upgraded Intel 10GbE ixgbe driver must be downloaded from the SUSE Partner Linux Driver Program (PLDP) web site.

**Note** – If you are installing SLES 11 SP2 or SP3, you can ignore this section because SLES 11 SP2 and SP3 include the required ixgbe driver.

**Note** – If you are going to use Oracle System Assistant to install the SLES 11 SP1 operating system, you can ignore this section. Oracle System Assistant includes the required upgraded Intel 10GbE ixgbe driver and installs it for you automatically.

#### For information on the PLDP, see:

http://www.novell.com/site/docrep/2012/06/SUSE\_Developer\_Service
s\_Program\_Guide.

To download PLDP drivers for SLES 11 SP1, see:

http://drivers.suse.com/driver-process/pub/update/Intel/sle11sp1
/common/x86\_64/.

These drivers are available on the Novell PLDP LSI web site:

http://drivers.suse.com/driver-process/pub/update/LSI/sle11sp1/c
ommon/x86\_64/

There are four drivers available, two for the SLES 11 SP1 regular kernel (non-XEN) and two for the SLES 11 SP1 XEN kernel. Install the two packages appropriate to your kernel.

For the SLES 11 SP1 regular kernel (non-XEN), install the following drivers:

Isi-megaraid\_sas-kmp-default-00.00.06.12\_2.6.32.12\_0.7-1.x86\_64.rpm, which is available at:

http://drivers.suse.com/driver-process/pub/update/LSI/sle11sp1 /common/x86\_64/lsi-megaraid\_sas-kmp-default-00.00.06.12\_2.6.32 .12\_0.7-1.x86\_64.rpm

lsi-mpt2sas-kmp-default-12.00.00.00\_2.6.32.12\_0.7-1.1.x86\_64.rpm, which is available at:

```
http://drivers.suse.com/driver-process/pub/update/LSI/sle11sp1
/common/x86_64/lsi-mpt2sas-kmp-default-12.00.00.00_2.6.32.12_0
.7-1.1.x86_64.rpm
```

For the SLES 11 SP1 XEN kernel, install the following drivers:

Isi-megaraid\_sas-kmp-xen-00.00.06.12\_2.6.32.12\_0.7-1.x86\_64.rpm, which is available at: http://drivers.suse.com/driver-process/pub/update/LSI/sle11sp1

/common/x86\_64/lsi-megaraid\_sas-kmp-xen-00.00.06.12\_2.6.32.12\_ 0.7-1.x86\_64.rpm

Isi-mpt2sas-kmp-xen-12.00.00\_2.6.32.12\_0.7-1.1.x86\_64.rpm, which is available at:

http://drivers.suse.com/driver-process/pub/update/LSI/sle11sp1 /common/x86\_64/lsi-mpt2sas-kmp-xen-12.00.00.00\_2.6.32.12\_0.7-1 .1.x86\_64.rpm You can install the appropriate driver .rpm file(s) after you have installed and configured SLES 11 SP1 from the distribution DVD (or ISO DVD image) or during the initial install.

If you want to install the upgraded ixgbe driver during the initial install, you must make a Driver Update Disk (DUD) to use during the install process. For SUSE instructions for making a DUD, see:

http://www.novell.com/developer/creating\_a\_driver\_update\_disk\_%2
8dud%29.html.

You also have the option of incorporating the upgraded ixgbe driver file(s) into a PXE configuration for completely automated network installs. The instructions for incorporating the updated driver (for example, rebuilding the PXE-loadable initrd file with the new driver) is an advanced topic, which is beyond the scope of this document.

#### **Related Information**

"Post Installation Tasks for SLES 11" on page 84

## Configuring RAID

If you want to configure the server storage drives in a Redundant Array of Independent Disks (RAID) configuration, configure RAID on your server before you install a Linux OS. For instructions for configuring RAID, refer to the *Sun Server X3-2L Installation Guide*, "Configuring Server Drives for OS Installation" on page 93.

#### **Related Information**

■ Sun Server X3-2L Administration Guide, "Configuring RAID" on page 101

# Installing the Linux Operating System

This section provides instructions for installing the Oracle Linux, Red Hat Enterprise Linux, and SUSE Linux Enterprise Server operating systems and system-specific drivers onto the server.

| Description                                                                                        | Links                                                                                  |  |  |
|----------------------------------------------------------------------------------------------------|----------------------------------------------------------------------------------------|--|--|
| Using Oracle System Assistant to install the Linux operating systems.                              | "Installing a Linux OS on a Single System<br>Using Oracle System Assistant" on page 23 |  |  |
| Using media to install the Oracle Linux operating system on a single server.                       | "Installing Oracle Linux on a Single System<br>Using Media" on page 27                 |  |  |
| Using media to install the Red Hat<br>Enterprise Linux operating system on a<br>single server.     | "Installing Red Hat Enterprise Linux on a<br>Single System Using Media" on page 58     |  |  |
| Using media to install the SUSE Linux<br>Enterprise Server operating system on a<br>single server. | "Installing SUSE Linux Enterprise Server on a Single System Using Media" on page 71    |  |  |

# Installing a Linux OS on a Single System Using Oracle System Assistant

The Oracle System Assistant application's Install OS task is the recommended method for installing a supported OS on the server.

"Install a Linux OS Using Oracle System Assistant" on page 24

## ▼ Install a Linux OS Using Oracle System Assistant

The Oracle System Assistant Install OS task is the recommended method for installing a Linux OS on your server.

Before you begin this procedure, do the following:

- Perform the steps in "Preparing to Install the Operating System" on page 15.
- If you want to configure the boot drive (that is, the storage drive onto which you are installing the OS) for RAID, you must do so before you install the Linux OS. For instructions on how to configure RAID on your server, see the *Sun Server X3-2L Installation Guide*, "Configuring Server Drives for OS Installation" on page 93.
- 1. Ensure that the installation media is available to boot.
  - For Distribution CD/DVD. Insert the Linux media (CD labeled number 1 or the single DVD) into the local or remote CD/DVD-ROM drive.
  - For ISO image. Ensure that the ISO images are available and that the Oracle ILOM Remote Console application is aware of the first ISO image location.

For additional information about how to set up the installation media, see "Selecting the Boot Media Option" on page 5.

2. To launch Oracle System Assistant directly from the Oracle ILOM web interface (recommended), perform the following steps; otherwise proceed to Step 3

**In the Actions Panel on the Oracle ILOM web interface** Summary page, click the Oracle System Assistant Launch button.

a. From the Oracle ILOM web interface, click Summary > Launch Oracle System Assistant.

| System Information  | 1                                                                                                    |                   |                                              |                                    |                          |                  |                                                                                                    |  |
|---------------------|----------------------------------------------------------------------------------------------------|-------------------|----------------------------------------------|------------------------------------|--------------------------|------------------|----------------------------------------------------------------------------------------------------|--|
| Summary             | Summary                                                                                                    |                   |                                              |                                    |                          |                  |                                                                                                    |  |
| Processors          | View system sumr                                                                                                    | mary information. | You may also change power state and view sys | stem status and fault information. |                          |                  |                                                                                                    |  |
| Memory              |                                                                                                    |                   |                                              |                                    |                          |                  |                                                                                                    |  |
| Power               | General Info                                                                                                    | rmation           |                                              | Action                             | Actions                  |                  |                                                                                                    |  |
| Cooling             |                                                                                                    |                   | SUN FIRE X4170 M3                            |                                    |                          |                  |                                                                                                    |  |
| Storage             | Model<br>Serial Number                                                                                                    |                   | 012345678                                    | Power                              | State                    | U ON             | Turn Off                                                                                                    |  |
| Networking          |                                                                                                    |                   | Rack Mount                                   | Locate                             | or Indicator             |                  |                                                                                                    |  |
| PCI Devices         | System Type<br>System Identifier<br>System Firmware Version                                                                          |                   | OSA Team Test Nashua                         |                                    | A Indicator              | OFF Turn C       | Turn On                                                                                                    |  |
| Firmware            |                                                                                                    |                   | ILOM: 3.1.0.0 BIOS: 17010608                 | Oracle System Assistan             |                          |                  | Launch                                                                                                    |  |
| Open Problems (0)   | Primary Operat                                                                                                    |                   | 12.0M. 3.1.0.0 BIOS. 17010005                | Versio                             | n: 1.0.0.0               |                  | Launiun                                                                                                    |  |
| Remote Control      |                                                                                                    |                   | C                                            | Syster                             | n Firmware Update        |                  | Update                                                                                                    |  |
| Host Management     | Host Primary MAC Address         -           ILOM Address         10.153.55.202           ILOM MAC Address         00.21:28:D5:C0:CE |                   | Remote Console                               |                                    |                          | Capacito         |                                                                                                    |  |
| System Management   |                                                                                                    |                   | 00:21:28:D5:C0:CE                            | Remot                              | e Console                |                  | Launch                                                                                                    |  |
| Power Management    | LCOM NOTO PAG                                                                                                    | 31000             | 00.21.20.00.00.02                            |                                    |                          |                  |                                                                                                    |  |
| ILOM Administration | Status                                                                                                    |                   |                                              |                                    |                          |                  |                                                                                                    |  |
|                     | Overall Status:                                                                                                    | OK Total          | Problem Count: 0                             |                                    |                          |                  |                                                                                                    |  |
|                     | Subsystem                                                                                                    | Status            | Details                                      |                                    | 1                        | Inventory        |                                                                                                    |  |
|                     | Processors                                                                                                    | Ø OK              | Processor Architecture:                      | x86 64-bit                         |                          | Processors (Inst | alled / Maxim                                                                                                    |  |
|                     | Constant Constant                                                                                                    | •                 | Processor Summary:                           | 2 Intel Xeon Processor E           | Xeon Processor E5 Series |                  | La contraction de la contraction de la contractica de la contractica de la contracti |  |
|                     | Memory                                                                                                    | Ø OK              | Installed RAM Size:                          | 16 GB                              |                          | DIMMs (Installed | / Maximumli                                                                                                    |  |

Oracle System Assistant is launched, and the Overview screen appears.

b. Proceed to Step 4.

- 3. To launch Oracle System Assistant using the Oracle ILOM Remote System Console and BIOS, perform the following steps:
  - a. From the Oracle ILOM web interface Summary page, click the Remote Console Launch button.

The Oracle ILOM Remote Console screen appears.

b. Reset or power on the server.

For example:

- From the local server, press the Power button (approximately 1 second) on the front panel of the server to power off the server, and then press the Power button again to power on the server.
- From the Oracle ILOM web interface, click Host Management > Power Control and select Reset from the Select Action list box.
- From the Oracle ILOM CLI, type: reset /System

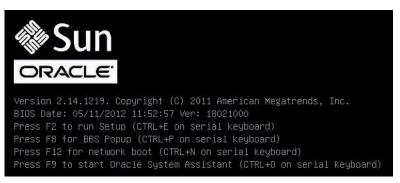

**Note** – The next events occur very quickly; therefore, focused attention is needed for the following steps. Watch carefully for these messages as they appear on the screen for a brief time. You might want to enlarge the size of your screen to eliminate scroll bars.

c. Press the F9 key.

Oracle System Assistant is launched, and the Overview screen appears.

4. To update to the latest software release package, click the Get Updates button in Oracle System Assistant.

This action ensures that the latest software release package is installed before you begin the OS installation.

**Note** – Server web access is required to update Oracle System Assistant.

5. To update the server firmware, click the Update Firmware button.

This action ensures that the server has the latest firmware and BIOS drivers before you begin the OS installation.

6. To install the OS, click the Install OS button.

The Operating System Installation screen appears.

- 7. From the Supported OS drop-down list, select your OS.
- 8. In the Select a BIOS mode if applicable portion of the screen, select the BIOS mode (UEFI or legacy BIOS) that you want to use for the OS installation.

**Note** – Oracle Linux 5.x and Red Hat Enterprise Linux 5.x do not support UEFI BIOS mode. Set the BIOS mode to Legacy.

9. Indicate the location of the installation media in the Select your install media location section.

This is the location of the OS distribution media. The options are CD/DVD devices.

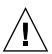

**Caution** – Loss of data. The OS installation erases the contents of the disk. All data on the selected disk is erased.

#### 10. Click View Installation Options.

The Installation Options dialog appears.

11. In the Installation Options dialog, deselect any items that you do not want to install.

**Note** – In the Installation Options dialog, the OS and Drivers options are mandatory and cannot be deselected.

- 12. Click the Install OS button at the bottom of the Operating System Installation screen.
- 13. Follow the prompts until the installation is finished.

The server boots.

## Installing Oracle Linux on a Single System Using Media

This section provides information about installing Oracle Linux 5.x or 6.x for x86 (64-bit) operating system.

- "Oracle Linux OS Installation Task Map" on page 27
- "Before You Begin" on page 28
- "Install Oracle Linux 5.7 through 5.10 Using Local or Remote Media" on page 30
- "Install Oracle Linux 6.x Using Local or Remote Media" on page 38
- "Install Oracle Linux 5.x or 6.x Using PXE Network Boot" on page 54
- "Post Installation Tasks for Oracle Linux" on page 57

## Oracle Linux OS Installation Task Map

These procedures describe the steps for installing Oracle Linux OS for a new installation.

| Step | Description                                                                  | Links                                                                                               |
|------|------------------------------------------------------------------------------|----------------------------------------------------------------------------------------------------|
| 1.   | Install the server hardware and configure the Oracle ILOM service processor. | • Sun Server X3-2L Installation Guide,<br>"Installing the Server Into a Rack" on<br>page 23         |
|      |                                                                              | <ul> <li>Sun Server X3-2L Installation Guide,<br/>"Cabling the Server" on page 61</li> </ul>        |
|      |                                                                              | • Sun Server X3-2L Installation Guide,<br>"Connecting to Oracle ILOM" on<br>page 67                 |
| 2.   | Obtain the Oracle Linux installation media.                                  | You can download or order the installation media at:                                                |
|      |                                                                              | http://www.oracle.com/us/techn<br>ologies/linux/index.html                                          |
| 3.   | Review the product notes.                                                    | Sun Server X3-2L Product Notes at:<br>http://www.oracle.com/pls/topi<br>c/lookup?ctx=SunServerX3-2L |

| Step | Description                                                                                                    | Links                                                                                                    |
|------|----------------------------------------------------------------------------------------------------|----------------------------------------------------------------------------------------------------|
| 4.   | Set up the console, the Oracle Linux media, and the installation target that you will use to perform the installation. | <ul> <li>"Selecting the Console Display<br/>Option" on page 3</li> <li>"Selecting the Boot Media Option" on<br/>page 5</li> <li>"Selecting the Installation Target<br/>Option" on page 7</li> </ul>                                                                        |
| 5.   | Set BIOS settings for new OS installations.                                                                            | "Setting Up BIOS" on page 15                                                                                                    |
| 6.   | Install the Oracle Linux OS.                                                                                           | <ul> <li>"Install Oracle Linux 5.7 through 5.10<br/>Using Local or Remote Media" on<br/>page 30</li> <li>"Install Oracle Linux 6.x Using Local<br/>or Remote Media" on page 38</li> <li>"Install Oracle Linux 5.x or 6.x Using<br/>PXE Network Boot" on page 54</li> </ul> |
| 7.   | Perform the post installation tasks, if applicable.                                                                    | "Post Installation Tasks for Oracle<br>Linux" on page 57                                                                                                    |

### **Related Information**

• "Preparing to Install the Operating System" on page 15

## Before You Begin

Ensure that the following requirements are met:

- The console display option should have been selected and set up prior to performing the installation. For more information about this option, see "Selecting the Console Display Option" on page 3.
- The boot media option should have been selected and set up prior to performing the installation. For more information about this option and setup instructions, see "Selecting the Boot Media Option" on page 5.
- The installation target option should have been selected and set up prior to performing the installation. For more information about this option and setup instructions, see "Selecting the Installation Target Option" on page 7.
- Verify that the BIOS settings are set correctly. For instructions on how to verify and, if necessary, set the BIOS settings, see "Setting Up BIOS" on page 15.

**Note** – Oracle Linux 5.x and Red Hat Enterprise Linux 5.x do not support UEFI BIOS mode. Set the BIOS mode to Legacy.

- For local installation, have the Oracle Linux installation media available to insert into the attached physical CD/DVD-ROM drive when prompted.
- For remote installation, insert the Oracle Linux installation media into the Oracle ILOM Remote System Console system's CD/DVD-ROM drive. Ensure that you have selected CD-ROM from the Oracle ILOM Remote System Console system's Devices menu.
- If you are using an Oracle Linux image, ensure that the Oracle Linux ISO image is accessible from the Oracle ILOM Remote System Console system. Ensure that you have selected CD-ROM Image from the Oracle ILOM Remote System Console system's Devices menu.

# ▼ Install Oracle Linux 5.7 through 5.10 Using Local or Remote Media

The following procedure describes how to install the Oracle Linux operating system installation from local or remote media. The procedure assumes that you are booting the Oracle Linux installation media from one of the following sources:

- Oracle Linux 5.7 through 5.10 CD or DVD set (internal or external CD/DVD)
- Oracle Linux 5.7 through 5.10 ISO DVD image (network repository)

**Note** – Oracle Linux 5.x and Red Hat Enterprise Linux 5.x do not support UEFI BIOS mode. Set the BIOS mode to Legacy.

**Note** – If you are booting the installation media from a PXE environment, refer to "Install Oracle Linux 5.x or 6.x Using PXE Network Boot" on page 54 for instructions.

After completing this procedure, you should review and perform the required post installation tasks described later in this chapter. For more details, see "Post Installation Tasks for RHEL" on page 70.

### 1. Ensure that the installation media is available to boot.

- For Distribution CD/DVD. Insert the Oracle Linux 5.7 through 5.10 Distribution media boot disc (CD labeled number 1 or the single DVD) into the local or remote CD/DVD-ROM drive.
- For ISO images. Ensure that the ISO images are available for Oracle Linux 5.7 through 5.10 and that the boot disc image (CD labeled number 1 or DVD) has been selected in the Oracle ILOM Remote System Console application (Devices menu > CD-ROM Image).

For additional information about how to set up the installation media, see "Selecting the Boot Media Option" on page 5.

#### 2. Reset or power on the server.

For example:

- From the local server, press the Power button (approximately 1 second) on the front panel of the server to power off the server, then press the Power button again to power on the server.
- From the Oracle ILOM web interface, click Host Management > Power Control and select Reset from the Select Action list box.
- From the Oracle ILOM CLI on the server SP, type: reset /System

The BIOS screen appears.

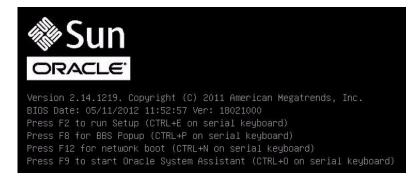

**Note** – The next events occur very quickly; therefore, focused attention is needed for the following steps. Watch carefully for these messages as they appear on the screen for a brief time. You might want to enlarge the size of your screen to eliminate scroll bars.

3. In the BIOS screen, press F8 to specify a temporary boot device for the Linux OS installation.

The Please Select Boot Device menu appears.

Please select boot device: USB:VIRTUAL:AMI Virtual CDROM 1.00 SATA:HDD:P4: DV-W28SS-V USB:USBIN:ORACLE SSM PMAP SAS:PCIE1:Bus 00-120F06A5 HITACHI H10603 Enter Setup 1 and 4 to move selection ENTER to select boot device ESC to boot using defaults

**Note** – The boot device menu that appears in your installation might differ depending on the type of disk controller installed in your server.

4. In the Please Select Boot Device menu, select the menu item according to the Linux media installation method and BIOS mode you elected to use, then press Enter.

For example:

■ If you elected to use the Linux OS local delivery method, select SATA:HDD:P4 DV-W28SS-V from the screen.

■ If you elected to use the Oracle ILOM Remote System Console delivery method, select USB:VIRTUAL:AMI VIRTUAL CDROM 1.00 from the screen.

The device strings listed on Boot Device menu are in the format of: *device type, slot indicator,* and *product ID string*.

The Oracle Linux 5.*x* Install screen appears.

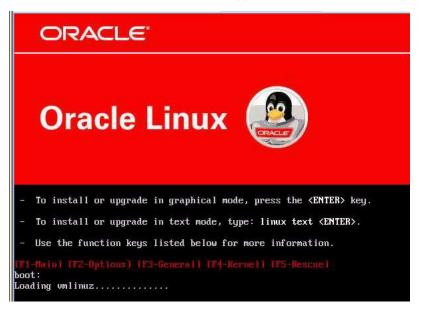

5. In the Oracle Linux 5.*x* Install screen, press Enter to continue the normal user interactive installation.

Alternately, for text mode, enter the following command:

boot: linux text

The language screen appears.

| Choose a Language                                                           |
|-----------------------------------------------------------------------------|
| What language would you like to use during the installation process?        |
| Catalan<br>Chinese(Simplified)<br>Chinese(Traditional)<br>Croatian<br>Czech |
| Danish<br>Dutch<br>English                                                  |
| OK                                                                          |

**6.** In the Choose a Language screen, select the appropriate language, then click OK. The Keyboard Type screen appears.

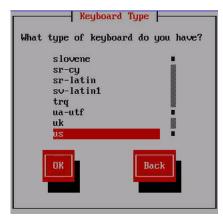

7. In the Keyboard Type screen, select the appropriate keyboard configuration, then click OK.

The Installation Method screen appears.

|     | lation Method<br>media contains the<br>: installed? |
|-----|-----------------------------------------------------|
| Har |                                                     |
| ОК  | Back                                                |

8. In the Installation Method screen, select the appropriate installation method (either Local CDROM or NFS image), then click OK.

The Disc Found screen appears.

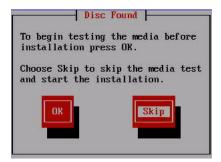

9. If this is the first time that you are doing an install from this media, it is recommended that you click OK to test the media; otherwise, click Skip.

The Oracle Linux 5 splash screen appears.

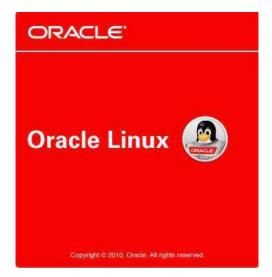

10. In the Oracle Linux 5 splash screen, click Next.

If there is a problem with the data format on the installation target disk, the Partitioning Error warning appears.

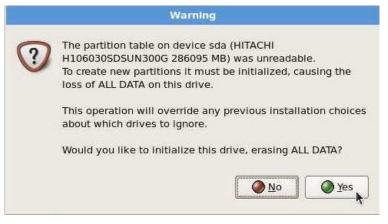

If this is the storage drive that you want to use for the installation, you need to reformat the drive; otherwise, you can ignore this warning.

**Note** – The storage drives that ship with the server are new, so they are unformatted. You will encounter this error when installing to an unformatted disk.

To reformat the disk, click OK.

Otherwise, the Installation Number dialog appears.

**11.** In the Installation Number dialog, enter the "Installation number" or click Skip entering installation number, then click OK.

The Disk Partition Setup screen appears.

- 12. In the Disk Partition Setup screen, do the following:
  - a. Select the option for Remove Linux partition on selected drives and create default layout or manually partition the disk using the Create custom layout option of Disk Druid, then click Next.

|            | n requires partitioning of your hard drive.<br>, a partitioning layout is chosen which is                    |          |
|------------|----------------------------------------------------------------------------------------------------|----------|
| reasonable | , a partitioning layout is chosen which is<br>e for most users. You can either choose<br>or create your own. |          |
| Remove     | inux partitions on selected drives and create default layout.                                                | •        |
| 🗌 Encryp   | t system                                                                                                    |          |
|            | ct the drive(s) to use for this installation.                                                                |          |
|            |                                                                                                    |          |
|            | Advanced storage configuration                                                                               | <b>k</b> |
|            |                                                                                                    |          |
|            | and modify partitioning layout                                                                               |          |

## b. Partition the disk as appropriate by referring to the instructions presented on the Oracle Linux disk partitioning screen.

**Note** – If Oracle Solaris OS or Oracle VM is preinstalled on the disk, you can choose to partition the disk to remove the preinstalled OS; or, you can choose to keep the preinstalled OS and partition the disk to support dual-boot operating systems.

- 13. Continue the basic Oracle Linux installation setup by following the on-screen instructions.
- 14. After completing the installation, reboot the server.

The BIOS screen appears.

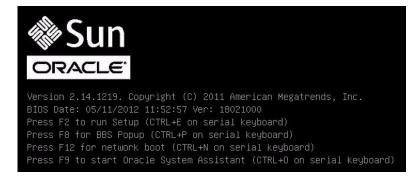

### 15. To run the BIOS Setup Utility, press F2.

The BIOS Setup Utility appears.

| UEFI/BIOS Boot Mode        | [Legacy BIOS]                                                                                                    | UEFI: Only UEFI Boot<br>options are initialized |
|----------------------------|----------------------------------------------------------------------------------------------------|-------------------------------------------------|
| Retry Boot List            | [Disabled]                                                                                                    | and present to user.                            |
| Network Boot Retry         | [Enabled]                                                                                                    | Legacy BIOS: Only                               |
| · OSA Configuration        |                                                                                                    | legacy boot options are                         |
|                            |                                                                                                    | initialized and present                         |
| Boot Option Priority       |                                                                                                    | to user.                                        |
| [PXE:NETO:IBA XE Slot 4000 |                                                                                                    |                                                 |
| [PXE:NET1:IBA XE Slot 4001 | and the second second second second second second second second second second second second second second second |                                                 |
| [PXE:NET2:IBA XE Slot 8800 | And the second second second second second second second second second second second second second second second |                                                 |
| [PXE:NET3:IBA XE Slot 8801 | V2193J                                                                                                    | ++: Select Screen<br>↑↓: Select Item            |
|                            |                                                                                                    | Enter: Select                                   |
|                            |                                                                                                    | +/-: Change Opt.                                |
|                            |                                                                                                    | F1: General Help                                |
|                            |                                                                                                    | F7: Discard Changes                             |
|                            |                                                                                                    | F9: Optimized Defaults                          |
|                            |                                                                                                    | F10: Save & Exit                                |
|                            |                                                                                                    | ESC: Exit                                       |

#### 16. Select the Boot menu.

To make the newly installed OS the default boot, move the target installation storage drive to the top of the Boot priorities list, then press F10.

17. As the reboot continues, the kernel screen appears.

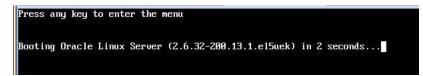

The Oracle Unbreakable Enterprise Kernel is the default kernel.

- 18. If you want to switch to the Red Hat Compatible Kernel, proceed to Step 19. Otherwise, go to Step 20.
- 19. (Optional) If you want to switch to the Red Hat compatible kernel, do the following:
  - a. Press any key.

The GNU GRUB kernel screen appears.

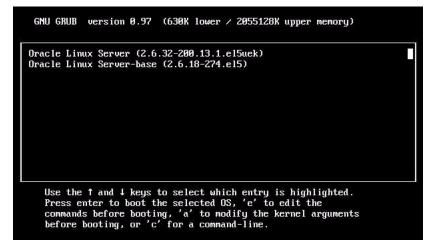

- b. For the Red Had Compatible Kernel, select the second menu option and press Enter.
- 20. After completing the Oracle Linux installation and rebooting the server with the desired Linux Kernel, perform the following post installation tasks in "Post Installation Tasks for Oracle Linux" on page 57.

# ▼ Install Oracle Linux 6.x Using Local or Remote Media

The following procedure describes how to install the Oracle Linux operating system from local or remote media. The procedure assumes that you are booting the Oracle Linux installation media from one of the following sources:

- Oracle Linux 6.*x* CD or DVD set (internal or external CD/DVD)
- Oracle Linux 6.*x* ISO DVD image (network repository)

**Note** – If you are booting the installation media from a PXE environment, refer to "Install Oracle Linux 5.x or 6.x Using PXE Network Boot" on page 54 for instructions.

### 1. Ensure that the installation media is available to boot.

- For Distribution CD/DVD. Insert the Oracle Linux 6.x Distribution media boot disc (CD labeled number 1 or the single DVD) into the local or remote CD/DVD-ROM drive.
- For ISO images. Ensure that the ISO images are available for Oracle Linux 6.x and that the boot disc image (CD labeled number 1 or DVD) has been selected in the Oracle ILOM Remote System Console application (Devices menu > CD-ROM Image).

For additional information about how to set up the installation media, see "Selecting the Boot Media Option" on page 5.

### 2. Reset or power on the server.

For example:

- From the local server, press the Power button (approximately 1 second) on the front panel of the server to power off the server, then press the Power button again to power on the server.
- From the Oracle ILOM web interface, click Host Management > Power Control and select Reset from the Select Action list box.
- From the Oracle ILOM CLI on the server SP, type: reset /System

The BIOS screen appears.

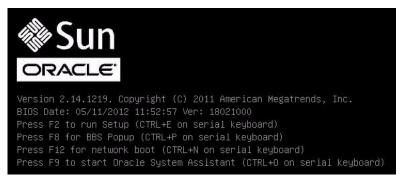

**Note** – The next events occur very quickly; therefore, focused attention is needed for the following steps. Watch carefully for these messages as they appear on the screen for a brief time. You might want to enlarge the size of your screen to eliminate scroll bars.

3. In the BIOS screen, press F8 to specify a temporary boot device for the Linux OS installation.

The Please Select Boot Device menu appears. The screen that appears will be different depending on whether you have BIOS configured for legacy BIOS mode or UEFI mode.

■ For legacy BIOS, the following screen appears:

```
Please select boot device:
SAS:PCIE4:Bus 00-1210B675 HITACHI H10603
USB:USBIN:ORACLE SSM PMAP
SAS:PCIE4:Bus 00-12111DED HITACHI H10603
SAS:PCIE4:Bus 00-BC1EB8A4 LSI
                                   Logica
SAS:PCIE4:Bus 00-87BF55D5 LSI
                                   Logica
SAS:PCIE4:Bus 00-1210B4D9 HITACHI H10603
SAS:PCIE4:Bus 00-120FACA1 HITACHI H10603
PXE:NETO:IBA XE Slot 2000 v2193
PXE:NET1:IBA XE Slot 2001 v2193
Enter Setup
        ↑ and ↓ to move selection
       ENTER to select boot device
        ESC to boot using defaults
```

■ For UEFI BIOS, the following screen appears:

| Please select boot device:                                                                                                    |
|----------------------------------------------------------------------------------------------------|
| [UEFI]USB:VIRTUAL:USB USB USB CD/DVD Drive<br>[UEFI]PXE:NET0:Intel(R) Ethernet Controller 10 Gigabit X540-AT2<br>[UEFI]PXE:NET1:Intel(R) Ethernet Controller 10 Gigabit X540-AT2<br>[UEFI]PXE:PCIE2:Intel(R) Ethernet Server Adapter X520-2<br>[UEFI]PXE:NET2:Intel(R) Ethernet Server Adapter X520-2<br>[UEFI]PXE:NET2:Intel(R) Ethernet Controller 10 Gigabit X540-AT2<br>[UEFI]PXE:NET3:Intel(R) Ethernet Controller 10 Gigabit X540-AT2<br>[UEFI]PXE:NET3:Intel(R) Ethernet Controller 10 Gigabit X540-AT2<br>[UEFI]Built-in EFI Shell<br>Enter Setup |
| ↑ and ↓ to move selection<br>ENTER to select boot device<br>ESC to boot using defaults                                                                                                    |

**Note** – The boot device menu that appears in your installation might differ depending on the type of disk controller installed in your server.

4. In the Please Select Boot Device menu, select the menu item according to the Linux OS media installation method and the BIOS mode you elected to use, then press Enter.

For example:

- If you elected to use the Linux OS local console delivery method in legacy BIOS mode, select SAS: PCIE4:BUS 00-1210B675 HITACHI H10603 from the legacy BIOS screen.
- If you elected to use the Oracle ILOM Remote System Console delivery method in UEFI BIOS mode, select [UEFI]USB:VIRTUAL:USB USB CD/DVD Drive from the UEFI BIOS screen.

For legacy BIOS, the Oracle Linux 6.x Welcome screen appears.

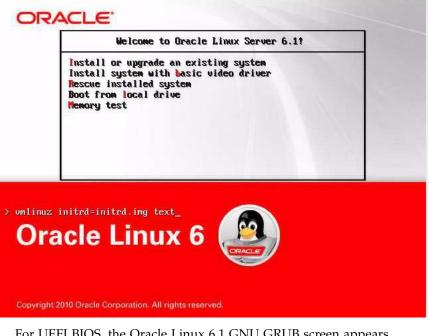

For UEFI BIOS, the Oracle Linux 6.1 GNU GRUB screen appears.

| GNU GRUB version 0.97 (640K lower / 2055128K upper memory)                                                       |  |
|----------------------------------------------------------------------------------------------------|--|
| Oracle Linux Server 6.1                                                                                          |  |
| Install system with basic video driver rescue                                                                    |  |
|                                                                                                    |  |
|                                                                                                    |  |
|                                                                                                    |  |
|                                                                                                    |  |
|                                                                                                    |  |
| Use the $\uparrow$ and $\downarrow$ keys to select which entry is highlighted.                                   |  |
| Press enter to boot the selected OS, 'e' to edit the commands before booting, 'a' to modify the kernel arguments |  |
| before booting, or 'c' for a command-line.                                                                       |  |

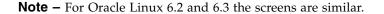

5. Depending on the BIOS mode that you selected, do one of the following:

- To install from the legacy BIOS mode, select Install or Upgrade an Existing System from the Oracle Linux 6.*x* Welcome screen, click Next at the bottom of the screen, and follow the on-screen prompts to complete the interactive installation.
- To install the Linux operating system in UEFI BIOS mode, select Oracle Linux Server 6.x from the GNU GRUB screen and press Enter.

The Choose a Language screen appears.

| Choose a Language                                                    |
|----------------------------------------------------------------------|
| What language would you like to use during the installation process? |
| Catalan 🛛                                                            |
| Chinese(Simplified)                                                  |
| Chinese(Traditional)                                                 |
| Croatian                                                             |
| Czech                                                                |
| Danish                                                               |
| Dutch                                                                |
| English                                                              |
| OK                                                                   |

**6.** In the Choose a Language screen, select the appropriate language, then click OK. The Keyboard Type screen appears.

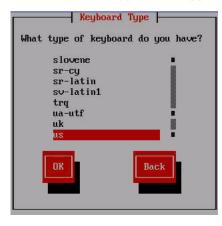

7. In the Keyboard Type screen, select the appropriate keyboard configuration, then click OK.

The Installation Method screen appears.

|     | lation Method<br>media contains the<br>: installed? |
|-----|-----------------------------------------------------|
| Har |                                                     |
| ОК  | Back                                                |

8. In the Installation Method screen, select the appropriate installation method (either Local CDROM or NFS image), then click OK.

The Disc Found screen appears.

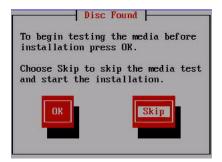

9. If this is the first time that you are doing an install from this media, it is recommended that you click OK to test the media; otherwise, click Skip.

The Oracle Linux 6 splash screen appears.

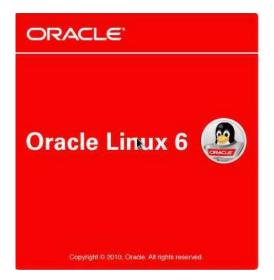

10. In the Oracle Linux 6 splash screen, click Next.

If there is a problem with the data format on any target disk, the Partitioning Error warning appears.

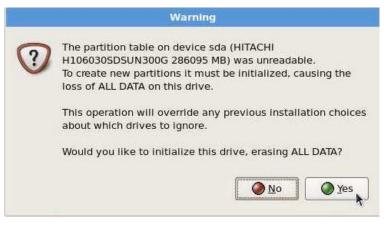

If this is the storage drive that you want to use for the installation, you need to reformat the drive; otherwise, you can ignore this warning.

To reformat the disk, click Yes.

Otherwise, the Installation Devices screen appears.

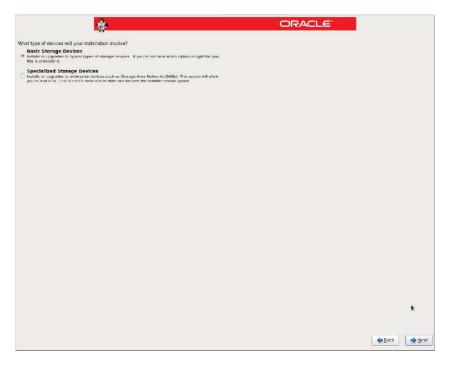

**11.** In the Installation Devices screen, select Basic Storage Devices and click Next. The Examining Devices screen appears.

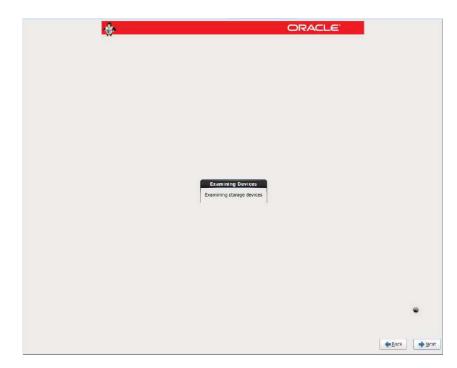

- 12. In the Examining Devices screen, click Next.
- 13. Follow the on-screen prompts and do the following:
  - a. Enter the host name.
  - b. (Optional) Configure the network.
  - c. Select the time zone.
  - d. Select the root password.
  - e. Select disk partitioning and layout.
- 14. If there is a problem with the data format on the installation target disk, the Automatic Partitioning Errors screen appears.

|   | Automatic Partitioning Errors                                                             |
|---|-------------------------------------------------------------------------------------------|
| 8 | The following errors occurred with your partitioning:                                     |
| - | sda must have a GPT disk label.                                                           |
|   | This can happen if there is not enough space on your hard drive (s) for the installation. |
|   | Press 'OK' to choose a different partitioning option.                                     |
|   | <u>K</u>                                                                                  |

If the above screens appears, the disk to which you are attempting to install the Linux OS is formatted incorrectly and it needs to be reformatted.

**Note** – This error occurs if you attempt to do a UEFI BIOS OS install to a storage drive that was previously used to store data in legacy BIOS format or vice versa. UEFI uses the GUID Partition Table (GPT) format, while legacy BIOS formats storage drives in the Master Boot Record (MBR) format. The storage drives that ship with the server are new, so they are unformatted. You will not encounter this error when installing to an unformatted disk.

To recover and reformat the disk without aborting the install, click the keyboard Back button several times to return to the initial splash screen shown in Step 9 and perform these steps:

a. To start the recovery shell, type Ctrl/Alt/F2.

The shell appears.

b. To reformat the disk in GPT format or MBR format as appropriate for this installation, enter the shell commands as shown on the following screen:

```
anaconda root@localhost /]# parted /dev/sdc

GNU Parted 2.1

Using /dev/sdc

Welcome to GNU Parted! Type `help' to view a list of commands.

(parted) p

Model: HITACHI H106030SDSUN300G (scsi)

Disk /dev/sdc: 300GB

Sector size (logical/physical): 512B/512B

Partition Table: msdos

Number Start End Size Type File system Flags

1 1049kB 21.5GB 21.5GB primary ext2

(parted) mklabel

New disk label type? gpt
```

```
Warning: The existing disk label on /dev/sdc will be destroyed and
all data will be lost. Do you want to continue?
Yes/No? yes
(parted) p
Model: HITACHI H106030SDSUN300G (scsi)
Disk /dev/sdc: 300GB
Sector size (logical/physical): 512B/512B
Partition Table: gpt
Number Start End Size File system Name Flags
(parted) g
Information: You may need to update /etc/fstab.
anaconda root@localhost /]#
```

c. Type Ctrl/Alt/F6 and continue the installation from the point of the Oracle Linux splash screen (go to Step 10).

Otherwise, the Bootloader screen appears.

|                                            | ÷               | 0                                     | RACLE |                |
|--------------------------------------------|-----------------|---------------------------------------|-------|----------------|
|                                            | *               |                                       |       |                |
| i Install boot loader on /dev/sd           | dc1.            |                                       |       |                |
| Use a boot loader password                 | Change password |                                       |       |                |
| oot loader operating syste                 |                 |                                       |       |                |
|                                            | evice           |                                       |       | Add            |
| <ul> <li>Oracle Linux Server /d</li> </ul> | lev/sdc3        |                                       |       | Edit<br>Delete |
|                                            |                 |                                       |       |                |
|                                            |                 |                                       |       |                |
|                                            |                 |                                       |       |                |
|                                            |                 | k                                     |       |                |
|                                            |                 | · · · · · · · · · · · · · · · · · · · |       |                |
|                                            |                 |                                       |       |                |
|                                            |                 |                                       |       |                |
|                                            |                 |                                       |       |                |
|                                            |                 |                                       |       |                |
|                                            |                 |                                       |       |                |
|                                            |                 |                                       |       |                |

15. In the Bootloader screen click Next.

The Select Software screen appears.

| *                                                                                                    | ORACLE |           |
|----------------------------------------------------------------------------------------------------|--------|-----------|
| The default installation of Oracle Linux Server is a basic server install. You can optionally<br>select a different set of software now.                        |        |           |
| Basic Server     Database Server     Web Server     Gretprise Identity Server Base                                                                              |        |           |
| Virtual Host Desktop                                                                                                    |        |           |
| Software Development Workstation                                                                                                    |        |           |
|                                                                                                    |        |           |
| Please select any additional repositories that you want to use for software installation.  High Availability High Availability Gad Balancer Oracle Linux Server |        |           |
| d⊫ Add additional software repositories                                                                                                    |        |           |
| You can further customize the software selection now, or after install via the software<br>management application.                                              |        |           |
|                                                                                                    |        | Back Next |

16. Select the desired software and click Next.

The Starting the Installation Process screen appears.

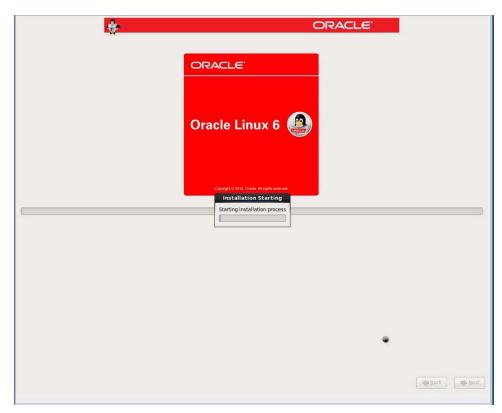

You have completed the installation user interactions.

17. After the installation completes, reboot the server.

The BIOS screen appears.

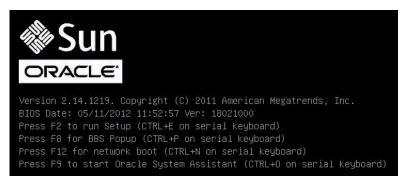

### 18. To run the BIOS Setup Utility, press F2.

For legacy BIOS, the following BIOS Setup Utility appears.

| Aptio Setup Utility – Copyright (C) 2011 American Megatrends, Inc.<br>Main Advanced IO <mark>Boot</mark> UEFI Driver Control Save & Exit |                          |                                                 |  |
|----------------------------------------------------------------------------------------------------|--------------------------|-------------------------------------------------|--|
| UEFI/BIOS Boot Mode                                                                                                    | [Legacy BIOS]            | UEFI: Only UEFI Boot<br>options are initialized |  |
| Retry Boot List                                                                                                    | [Disabled]               | and present to user.                            |  |
| Network Boot Retry                                                                                                    | [Enabled]                | Legacy BIOS: Only                               |  |
| OSA Configuration                                                                                                    |                          | legacy boot options are initialized and present |  |
| Boot Option Priority                                                                                                    |                          | to user.                                        |  |
| [PXE:NETO:IBA XE Slot 4000                                                                                                    | v2193]                   |                                                 |  |
| [PXE:NET1:IBA XE Slot 4001                                                                                                    | v2193]                   |                                                 |  |
| [PXE:NET2:IBA XE Slot 8800                                                                                                    | v2193]                   |                                                 |  |
| [PXE:NET3:IBA XE Slot 8801                                                                                                    | v2193]                   | ++: Select Screen                               |  |
|                                                                                                    |                          | ↑↓: Select Item                                 |  |
|                                                                                                    |                          | Enter: Select                                   |  |
|                                                                                                    |                          | +/−: Change Opt.                                |  |
|                                                                                                    |                          | F1: General Help                                |  |
|                                                                                                    |                          | F7: Discard Changes                             |  |
|                                                                                                    |                          | F9: Optimized Defaults                          |  |
|                                                                                                    |                          | F10: Save & Exit                                |  |
| <u> </u>                                                                                                    |                          | ESC: Exit                                       |  |
| Version 2.14.1219. Copyright (C) 2011 American Megatrends, Inc.                                                                          |                          |                                                 |  |
| VENSION 2.14.1215. CO                                                                                                    | Syright (C) 2011 America | AB                                              |  |

For UEFI BIOS, the following BIOS Setup Utility appears.

| Aptio Setup Utility – Copyright (C) 2011 American Megatrends, Inc.<br>Main Advanced ID <mark>Boot</mark> UEFI Driver Control Save & Exit |                        |                                                    |  |
|----------------------------------------------------------------------------------------------------|------------------------|----------------------------------------------------|--|
| UEFI/BIOS Boot Mode                                                                                                    | (UEFI)                 | UEFI: Only UEFI Boot<br>options are initialized    |  |
| Retry Boot List                                                                                                    | [Disabled]             | and present to user.                               |  |
| Network Boot Retry                                                                                                    | [Enabled]              | Legacy BIOS: Only                                  |  |
| OSA Configuration                                                                                                    |                        | legacy boot options are<br>initialized and present |  |
| Boot Option Priority                                                                                                    |                        | to user.                                           |  |
| [Oracle Linux Server]                                                                                                    |                        |                                                    |  |
| [[UEFI]PXE:NETO:Intel(R                                                                                                    | ) Ethonnot Controllon  |                                                    |  |
| 10 Gigabit X540-AT2]                                                                                                    | ) Ethernet controller  | ++: Select Screen                                  |  |
| [[UEFI]PXE:NET1:Intel(R) Ethernet Controller<br>10 Gigabit X540-AT2]                                                                     |                        | ↑↓: Select Item                                    |  |
|                                                                                                    |                        | Enter: Select                                      |  |
|                                                                                                    |                        | +/−: Change Opt.<br>F1: General Help               |  |
|                                                                                                    |                        | F7: Discard Changes                                |  |
|                                                                                                    |                        | F9: Optimized Defaults                             |  |
|                                                                                                    |                        | F10: Save & Exit                                   |  |
|                                                                                                    |                        | ESC: Exit                                          |  |
| Version 2.14.1219.                                                                                                    | Copyright (C) 2011 Ame | rican Megatrends, Inc.                             |  |
|                                                                                                    |                        | AB                                                 |  |

19. To make the newly installed OS the default boot, do one of the following:

- For legacy BIOS:
  - Select Boot in the top menu bar and verify the target installation storage drive is at the top of the list under the Boot Option Priority field.
  - If the target installation storage drive is not at the top of the list, move it to the top and press F10 to save the change and exit the BIOS Setup Utility.
- For UEFI BIOS:
  - Select Boot in the top menu bar and verify the Oracle Linux Server is at the top of the list under the Boot Option Priorities field.
  - If Oracle Linux Server is not at the top of the list, move it to the top and press F10 to save the change and exit the BIOS Setup Utility.
- 20. As the reboot continues, the kernel screen will appear.

If you do not want to change the default Kernel, proceed to Step 22.

- 21. (Optional) If you want to switch to the Red Hat compatible kernel, do the following:
  - a. Press any key.

The GNU GRUB screen appears.

| GNU GRUB version 0.97 (640K lower / 2055128K upper memory)                                                                                                    |  |
|----------------------------------------------------------------------------------------------------|--|
| Dracle Linux Server-uek (2.6.32-100.34.1.el6uek.x86_64)<br>Dracle Linux Server (2.6.32-131.0.15.el6.x86_64)                                                                                                    |  |
| Use the f and 4 keys to select which entry is highlighted.<br>Press enter to boot the selected OS, 'e' to edit the<br>commands before booting, 'a' to modify the kernel arguments<br>before booting, or 'c' for a command-line. |  |

**Note** – The above GRUB screen lists the default kernel for Oracle Linux 6.1. The GRUB screen for Oracle Linux 6.2 lists the default kernel as 2.6.32.300.3.1.el6uek.x86\_64. The GRUB screen for Oracle Linux 6.3 lists default kernel as 2.6.39.200.24.1.el6uek.x86\_64, which is the Oracle Unbreakable Enterprise Kernel Release 2 for Linux.

b. Select the second menu option and press Enter.

22. After completing the Oracle Linux installation and rebooting the server with the desire Linux Kernel, proceed to "Post Installation Tasks for Oracle Linux" on page 57.

# ▼ Install Oracle Linux 5.x or 6.x Using PXE Network Boot

This section describes how to install Oracle Linux 5.x or 6.x from a PXE network environment. This procedure assumes that you are booting the installation media from one of the following sources:

Oracle Linux 5.x or 6.x ISO DVD image or KickStart image (network repository)

**Note** – KickStart is an automated installation tool. It enables a system administrator to create a single image containing the settings for some or all installation and configuration parameters that are normally provided during a typical Oracle Linux installation. Typically, a KickStart image is placed on a single network server and read by multiple systems for installation.

The following requirements must be met prior to performing the Oracle Linux PXE installation:

- If you are using a KickStart image to perform the installation, you must:
  - Create a KickStart file.
  - Create the boot media with the KickStart file or make the KickStart file available on the network.
- To use PXE to boot the installation media over the network, you must:
  - Configure the network (NFS, FTP, HTTP) server to export the installation tree.
  - Configure the files on the TFTP server necessary for PXE booting.
  - Configure the server's MAC network port address to boot from the PXE configuration.
  - Configure the Dynamic Host Configuration Protocol (DHCP).

Follow the PXE network installation instructions in the *Red Hat Enterprise Linux* 5.7: System Administration Guide at:

http://www.redhat.com/docs

1. Ensure that the PXE network environment is set up properly and the Oracle Linux installation media is available for PXE boot.

**Note** – To ensure the fastest possible network performance, configure your network switch(es) to either auto-negotiate or to the highest line speed the switch(es) support, up to the maximum speed (10 Gb/s) supported by the server Ethernet ports (NET 0 - NET 3).

### 2. Reset or power on the server.

For example:

- From the local server, press the Power button (approximately 1 second) on the front panel of the server to power off the server, then press the Power button again to power on the server.
- From the Oracle ILOM web interface, click Host Management > Power Control and select Reset from the Select Action list box.
- From the Oracle ILOM CLI on the server SP, type: reset /System

The BIOS screen appears.

**Note** – The next events occur very quickly; therefore, focused attention is needed for the following steps. Watch carefully for these messages as they appear on the screen for a brief time. You might want to enlarge the size of your screen to eliminate scroll bars.

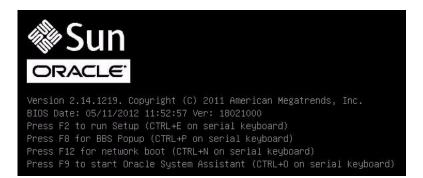

## 3. In the BIOS screen, press F8 to specify a temporary boot device for the Linux OS installation.

The Please Select Boot Device menu appears listing the available boot device. The screen that appears will be different depending on whether you have BIOS configured for legacy BIOS mode or UEFI mode.

• For legacy BIOS, the following screen appears:

| Please select boot device:                                                             |        |  |
|----------------------------------------------------------------------------------------|--------|--|
| SAS:PCIE4:Bus 00-1210B675 HITACHI                                                      | H10603 |  |
| USB:USBIN:ORACLE SSM PMAP                                                              |        |  |
| SAS:PCIE4:Bus 00-12111DED HITACHI                                                      | H10603 |  |
| SAS:PCIE4:Bus 00-BC1EB8A4 LSI                                                          | Logica |  |
| SAS:PCIE4:Bus 00-878F55D5 LSI                                                          | Logica |  |
| SAS:PCIE4:Bus 00-1210B4D9 HITACHI                                                      | H10603 |  |
| SAS:PCIE4:Bus 00-120FACA1 HITACHI                                                      | H10603 |  |
| PXE:NETO:IBA XE Slot 2000 v2193                                                        |        |  |
| PXE:NET1:IBA XE Slot 2001 v2193                                                        |        |  |
| Enter Setup                                                                            |        |  |
| ↑ and ↓ to move selection<br>ENTER to select boot device<br>ESC to boot using defaults |        |  |

■ For UEFI BIOS, the following screen appears:

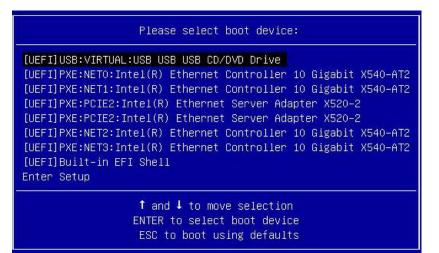

**Note** – The boot device menu that appears in your installation might differ depending on the type of disk controller installed in your server.

4. In the Boot Device menu, select the network port that is configured to communicate with your PXE network install server.

The network bootloader loads and starts.

5. From this point on the installation procedure is site specific as determined by the site KickStart file.

## Post Installation Tasks for Oracle Linux

After completing the Oracle Linux installation, you should review the following post installation tasks and, if necessary, perform the tasks that are applicable to your system.

- "Register Oracle Linux and Activate Automatic Updates" on page 57
- "(Optional) Install Oracle Unbreakable Enterprise Kernel Release 2 for Linux" on page 57
- "(Optional) Install Oracle Unbreakable Enterprise Kernel Release 3 for Linux" on page 58

### Register Oracle Linux and Activate Automatic Updates

After installing Oracle Linux, you should register your system and activate your subscription with Oracle to receive automatic updates to the software. This will ensure that the server is running the latest version of the operating system. For instructions, go to:

http://www.oracle.com/technetwork/articles/servers-storage-admin
/yum-repo-setup-1659167.html

**Note** – After you have updated your server with the latest updates, be sure to reboot your server before you use the operating system.

## (Optional) Install Oracle Unbreakable Enterprise Kernel Release 2 for Linux

If you have installed Oracle Linux 5.8 or 6.2, you have the option of updating to the Oracle Unbreakable Enterprise Kernel Release 2 for Linux. Before installing this kernel, you must have Oracle Linux 5.8 or 6.2 installed on your server.

**Note** – Oracle Linux 6.3 and 6.4 install the Oracle Unbreakable Enterprise Kernel Release 2 by default.

For instructions for installing the Oracle Unbreakable Enterprise Kernel Release 2, see *Getting Started with Oracle Unbreakable Enterprise Kernel Release* 2 at:

```
http://www.oracle.com/technetwork/articles/servers-storage-admin
/uek-rel2-getting-started-1555632.html
```

## (Optional) Install Oracle Unbreakable Enterprise Kernel Release 3 for Linux

If you have installed the Oracle Linux 6.4, you have the option of updating to the Oracle Unbreakable Enterprise Kernel Release 3 for Linux.

**Note** – Oracle Linux 6.4 installs the Oracle Unbreakable Enterprise Kernel Release 2 by default.

For instructions for installing the Oracle Unbreakable Enterprise Kernel Release 3, see the Release Notes for Oracle Unbreakable Enterprise Kernel Release 3 Linux at: https://oss.oracle.com/ol6/docs/RELEASE-NOTES-UEK3-en.html#ol\_in stav

## Installing Red Hat Enterprise Linux on a Single System Using Media

This section provides instructions for installing Red Hat Enterprise Linux (RHEL) 5.x or 6.x (64-bit) and the Oracle Unbreakable Enterprise Kernel for Linux.

The following topics are covered:

- "RHEL Installation Task Map" on page 58
- "Before You Begin" on page 60
- "Install RHEL 5.7 through 5.10 Using Local or Remote Media" on page 60
- "Install RHEL 6.x Using Local or Remote Media" on page 63
- "Install RHEL 5.x or 6.x Using PXE Network Environment" on page 67
- "Post Installation Tasks for RHEL" on page 70

## **RHEL Installation Task Map**

These procedures describe the installation steps for the Red Hat Enterprise Linux (RHEL) OS.

| Step | Description                                                                                                    | Links                                                                                                    |
|------|----------------------------------------------------------------------------------------------------|----------------------------------------------------------------------------------------------------|
| 1.   | Install your server hardware and configure the Oracle ILOM service processor.                                  | <ul> <li>Sun Server X3-2L Installation Guide,<br/>"Installing the Server Into a Rack" on<br/>page 23</li> <li>Sun Server X3-2L Installation Guide,<br/>"Cabling the Server" on page 61</li> <li>Sun Server X3-2L Installation Guide,<br/>"Connecting to Oracle ILOM" on<br/>page 67</li> </ul> |
| 2.   | Obtain the RHEL installation media.                                                                            | Go to: http://rhn.redhat.com                                                                                                    |
| 3.   | Review the product notes.                                                                                      | Sun Server X3-2L Product Notes at:<br>http://www.oracle.com/pls/topic/<br>lookup?ctx=SunServerX3-2L                                                                                                    |
| 4.   | Set up the console, the RHEL media, and the installation target that you will use to perform the installation. | <ul> <li>"Selecting the Console Display Option"<br/>on page 3</li> <li>"Selecting the Boot Media Option" on<br/>page 5</li> <li>"Selecting the Installation Target<br/>Option" on page 7</li> </ul>                                                                                            |
| 5.   | Set BIOS settings for new OS installations.                                                                    | "Setting Up BIOS" on page 15                                                                                                    |
| 6.   | Install the RHEL OS.                                                                                           | <ul> <li>"Install RHEL 5.7 through 5.10 Using<br/>Local or Remote Media" on page 60</li> <li>"Install RHEL 6.x Using Local or Remote<br/>Media" on page 63</li> <li>"Install RHEL 5.x or 6.x Using PXE<br/>Network Environment" on page 67</li> </ul>                                          |
| 7.   | Perform the post installation tasks, if applicable.                                                            | "Post Installation Tasks for RHEL" on page 70                                                                                                    |
| 8.   | (Optional) Install the Oracle Unbreakable Enterprise Kernel for Linux.                                         | "(Optional) Install Oracle Unbreakable<br>Enterprise Kernel Release 2 for Linux" on<br>page 57                                                                                                    |

## Before You Begin

Ensure that the following are met:

- The console display options should have been selected and set up prior to performing the installation. For more information about this option and setup instructions, see "Selecting the Console Display Option" on page 3.
- The boot media option should have been selected and set up prior to performing the installation. For more information about this option and setup instructions, see "Selecting the Boot Media Option" on page 5.
- The installation target option should have been selected and set up prior to performing the installation. For more information about this option and setup instructions, see "Selecting the Installation Target Option" on page 7.
- Verify that the BIOS settings are set correctly. For instructions on how to verify and, if necessary, set the BIOS settings, see "Setting Up BIOS" on page 15.
- For local installation, have the Red Hat Enterprise Linux installation media available to insert into the attached physical CD/DVD-ROM drive when prompted.
- For remote installation, insert the Red Hat Enterprise Linux installation media into the Oracle ILOM Remote System Console CD/DVD-ROM drive. Ensure that you have selected CD-ROM from the Oracle ILOM Remote System Console system's Devices menu.
- If you are using an Red Hat Enterprise Linux image, ensure that the Red Hat Enterprise Linux ISO image is accessible from the Oracle ILOM Remote System Console . Ensure that you have selected CD-ROM Image from the Oracle ILOM Remote System Console Device menu.
- All applicable installation prerequisites for installing an operating system should have been met. For further information about these prerequisites, see "Preparing to Install the Operating System" on page 15.

# ▼ Install RHEL 5.7 through 5.10 Using Local or Remote Media

The following procedure describes how to boot the Red Hat Enterprise Linux (RHEL) 5.7 through 5.10 operating system installation from local or remote media. The procedure assumes that you are booting the RHEL installation media from one of the following sources:

- RHEL 5.7 through 5.10 CD or DVD set (internal or external CD/DVD)
- RHEL 5.7 through 5.10 ISO DVD image

**Note** – For RHEL 5.7 through 5.10 installations, the BIOS mode must be set to legacy BIOS, because UEFI BIOS in not supported by RHEL 5.7 through 5.10.

**Note** – If you are booting the installation media from a PXE environment, refer to "Install RHEL 5.x or 6.x Using PXE Network Environment" on page 67 for instructions.

- 1. Ensure that the install media is available to boot.
  - For Distribution CD/DVD. Insert the Red Hat 5.7 through 5.10 Distribution media boot disc (CD labeled number 1 or the single DVD) into the local or remote USB CD/DVD-ROM drive.
  - For ISO images. Ensure that the Red Hat 5.7 through 5.10 ISO images are available and that the boot disc image (CD labeled number 1 or DVD) has been selected in the Oracle ILOM Remote System Console application (Devices menu > CD-ROM Image).

For additional information about how to set up the installation media, see "Selecting the Boot Media Option" on page 5.

#### 2. Reset or power on the server.

For example:

- From the local server, press the Power button (approximately 1 second) on the front panel of the server to power off the server, then press the Power button again to power on the server.
- From the Oracle ILOM web interface, click Host Management > Power Control and select Reset from the Select Action list box.
- From the Oracle ILOM CLI on the server SP, type: reset /System

The BIOS screen appears.

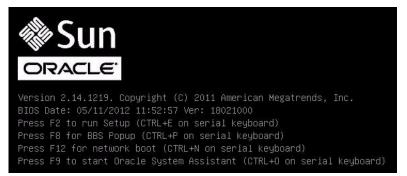

**Note** – The next events occur very quickly; therefore, focused attention is needed for the following steps. Watch carefully for these messages as they appear on the screen for a brief time. You might want to enlarge the size of your screen to eliminate scroll bars.

3. In the BIOS screen, press F8 to specify a temporary boot device for the RHEL installation.

The Please Select Boot Device menu appears.

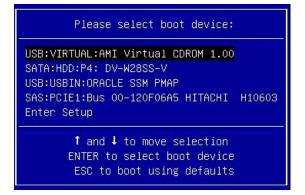

**Note** – The boot device menu that appears in your installation might differ depending on the type of disk controller installed in your server.

4. In the Please Select Boot Device menu, select the menu item according to the Linux media installation method and BIOS mode you elected to use, then press Enter.

For example:

- If you elected to use the local delivery method, select SATA:HDD:P4 DV-W28SS-V from the screen.
- If you elected to use the Oracle ILOM Remote System Console delivery method, select USB:VIRTUAL:AMI VIRTUAL CDROM 1.00 from the screen.

The RHEL 5.7 through 5.10 Install screen appears.

5. Continue the basic Red Hat installation setup by following the on-screen instructions and Red Hat documentation.

For detailed installation instructions, see the *Red Hat Enterprise Linux 5 Installation Guide* at:

http://www.redhat.com/site/documentation/Red\_Hat\_Enterprise\_Li
nux/

**Note** – If Oracle Solaris OS or Oracle VM is preinstalled on the disk, you can choose to partition the disk to remove the preinstalled OS; or, you can choose to keep the preinstalled OS and partition the disk to support dual-boot operating systems.

- 6. After completing the basic Red Hat installation setup, perform the following post installation tasks:
  - a. Configure your system for automatic updates.

Refer to Red Hat documentation for more information.

b. If required, download and install the latest errata and bug fixes for RHEL 5.7 through 5.10.

Refer to Red Hat documentation for more information.

c. Review and, if necessary, perform the post installation tasks described later in this chapter.

Refer to "Post Installation Tasks for RHEL" on page 70.

## ▼ Install RHEL 6.x Using Local or Remote Media

The following procedure describes how to boot the Red Hat Enterprise Linux (RHEL) 6.*x* operating systems installation from local or remote media. The procedure assumes that you are booting the RHEL installation media from one of the following sources:

- RHEL 6.*x* CD or DVD set (internal or external CD/DVD)
- RHEL 6.x ISO DVD image

**Note** – If you are booting the installation media from a PXE environment, refer to "Install RHEL 5.x or 6.x Using PXE Network Environment" on page 67 for instructions.

For further details about installing RHEL, see the RHEL documentation collection at: http://www.redhat.com/site/documentation/Red\_Hat\_Enterprise\_Linu x/.

- 1. Ensure that the install media is available to boot.
  - For Distribution CD/DVD. Insert the Red Hat 6.*x* Distribution media boot disc (CD labeled number 1 or the single DVD) into the local or remote USB CD/DVD-ROM drive.

• For ISO images. Ensure that the Red Hat 6.*x* ISO images are available and that the boot disc image (CD labeled number 1 or DVD) has been selected in the Oracle ILOM Remote System Console application (Devices menu > CD-ROM Image).

For additional information about how to set up the installation media, see "Selecting the Boot Media Option" on page 5.

### 2. Reset or power on the server.

For example:

- From the local server, press the Power button (approximately 1 second) on the front panel of the server to power off the server, then press the Power button again to power on the server.
- From the Oracle ILOM web interface, click Host Management > Power Control and select Reset from the Select Action list box.
- From the Oracle ILOM CLI on the server SP, type: reset /System

The BIOS screen appears.

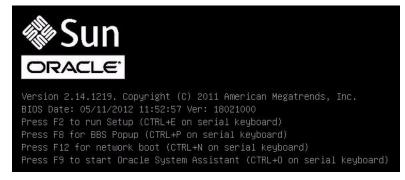

**Note** – The next events occur very quickly; therefore, focused attention is needed for the following steps. Watch carefully for these messages as they appear on the screen for a brief time. You might want to enlarge the size of your screen to eliminate scroll bars.

- 3. In the BIOS screen, press F8 to specify a temporary boot device for the RHEL installation. The screen that appears will differ depending on whether you have BIOS configured for legacy BIOS mode or UEFI mode.
  - For legacy BIOS, the following screen appears:

| Please select boot device:                                                             |
|----------------------------------------------------------------------------------------|
| SAS:PCIE4:Bus 00-1210B675 HITACHI H10603                                               |
| USB:USBIN:ORACLE SSM PMAP<br>SAS:PCIE4:Bus 00-12111DED HITACHI H10603                  |
| SAS:PCIE4:Bus 00-BC1EBBA4 LSI Logica<br>SAS:PCIE4:Bus 00-87BF55D5 LSI Logica           |
| SAS:PCIE4:Bus 00-1210B4D9 HITACHI H10603<br>SAS:PCIE4:Bus 00-120FACA1 HITACHI H10603   |
| PXE:NETO:IBA XE Slot 2000 v2193<br>PXE:NET1:IBA XE Slot 2001 v2193                     |
| Enter Setup                                                                            |
| ↑ and ↓ to move selection<br>ENTER to select boot device<br>ESC to boot using defaults |

• For UEFI BIOS, the following screen appears:

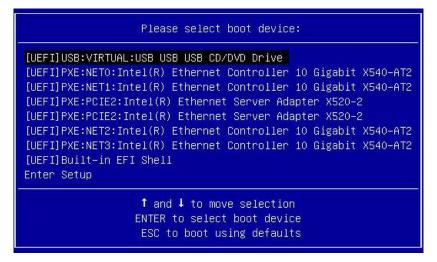

**Note** – The boot device menu that appears in your installation might differ depending on the type of disk controller installed in your server.

4. In the Please Select Boot Device menu, select either the internal, external, or virtual CD/DVD device as the first boot device, then press Enter.

After a few seconds, the splash screen for the RHEL installation appears. The bottom half of the splash screen lists instructions, function keys, and the boot prompt.

5. In the Red Hat Enterprise Linux splash screen, click Next to continue the normal user interactive installation.

Alternately, for text mode, enter the following command:

boot: linux text

6. Continue the basic Red Hat installation setup by following the on-screen instructions and Red Hat documentation.

For detailed installation instructions, see the *Red Hat Enterprise Linux 6 Installation Guide* at:

http://www.redhat.com/site/documentation/Red\_Hat\_Enterprise\_Li
nux/

**Note** – If Oracle Solaris OS or Oracle VM is preinstalled on the disk, you can choose to partition the disk to remove the preinstalled OS; or, you can choose to keep the preinstalled OS and partition the disk to support dual-boot operating systems.

- 7. After completing the basic Red Hat installation setup, perform the following post-installation tasks:
  - a. Configure your system for automatic updates.

Refer to Red Hat documentation for more information.

- **b.** If required, download and install the latest errata and bug fixes for RHEL 6.x. Refer to Red Hat documentation for more information.
- c. Review and, if necessary, perform the post installation tasks described later in this chapter.

Refer to "Post Installation Tasks for RHEL" on page 70.

## ▼ Install RHEL 5.x or 6.x Using PXE Network Environment

The following procedures describes how to boot the Red Hat Enterprise Linux (RHEL) 5.x or 6.x from a PXE network environment. It assumes that you are booting the install media from RHEL 5.x or 6.x KickStart image (network repository).

KickStart is Red Hat's automated installation method. It enables a system administrator to create a single image containing the settings for some or all installation and configuration parameters that are normally provided during a typical Red Hat Linux installation. Typically, a KickStart image is placed on a single network server and read by multiple systems for installation.

The following requirements must be met prior to performing the RHEL installation from a PXE network boot environment:

- If you are using a KickStart image to perform the installation, you must:
  - Create a KickStart file.
  - Create the boot media with the KickStart file or make the KickStart file available on the network.
- To use PXE to boot the installation media over the network, you must:
  - Configure the network (NFS, FTP, HTTP) server to export the installation tree.
  - Configure the files on the TFTP server necessary for PXE booting.
  - Configure the server's MAC network port address to boot from the PXE configuration.
  - Configure the Dynamic Host Configuration Protocol (DHCP).

Follow the PXE network installation instructions in the *Red Hat Enterprise Linux* 5.7: System Administration Guide at:

http://www.redhat.com/docs

**1.** Ensure that the PXE network environment is properly set up and the RHEL installation media is available for PXE boot.

**Note** – To ensure the fastest possible network performance, configure your network switch(es) to either auto-negotiate or to the highest line speed the switch(es) support, up to the maximum speed (10 Gb/s) supported by the server Ethernet ports (NET 0 - NET 3).

### 2. Reset or power on the server.

For example:

- From the local server, press the Power button (approximately 1 second) on the front panel of the server to power off the server, then press the Power button again to power on the server.
- From the Oracle ILOM web interface, click Host Management > Power Control and select Reset from the Select Action list box.
- From the Oracle ILOM CLI on the server SP, type: reset /System

The BIOS screen appears.

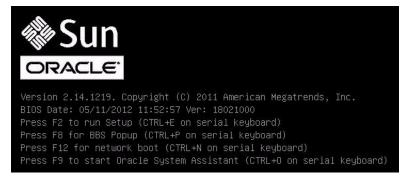

**Note** – The next events occur very quickly; therefore, focused attention is needed for the following steps. Watch carefully for these messages as they appear on the screen for a brief time. You might want to enlarge the size of your screen to eliminate scroll bars.

3. In the BIOS screen, press F8 to specify a temporary boot device for the RHEL installation.

The screen that appears will differ depending on whether you have BIOS configured for legacy BIOS or UEFI mode.

**Note** – RHEL 5.7 through 5.10 only support legacy BIOS mode. They do not support UEFI BIOS mode.

■ For RHEL 5.7 through 5.10, the following screen appears:

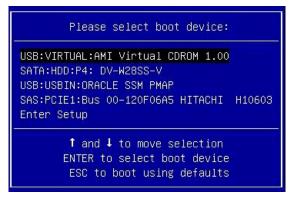

• For RHEL 6.1 through 6.5 in legacy BIOS mode, the following screen appears:

| Please select boot device:                                                                                                    | 1      |
|----------------------------------------------------------------------------------------------------|--------|
| SAS:PCIE4:Bus 00-1210B675 HITACHI<br>USB:USBIN:ORACLE SSM PMAP                                                                                                    | H10603 |
| SAS:PCIE4:Bus 00-12111DED HITACHI<br>SAS:PCIE4:Bus 00-BC1EB8A4 LSI<br>SAS:PCIE4:Bus 00-87BF55D5 LSI<br>SAS:PCIE4:Bus 00-1210B4D9 HITACHI<br>SAS:PCIE4:Bus 00-120FACA1 HITACHI |        |
| PXE:NETO:IBA XE Slot 2000 v2193<br>PXE:NET1:IBA XE Slot 2001 v2193<br>Enter Setup                                                                                             |        |
| ↑ and ↓ to move selection<br>ENTER to select boot device<br>ESC to boot using defaults                                                                                        |        |

• For RHEL 6.1 through 6.5 in UEFI BIOS mode, the following screen appears:

| Please select boot device:                                                                                                    |  |  |  |  |
|----------------------------------------------------------------------------------------------------|--|--|--|--|
| [UEFI]USB:VIRTUAL:USB USB USB CD/DVD Drive<br>[UEFI]PXE:NETO:Intel(R) Ethernet Controller 10 Gigabit X540-AT2<br>[UEFI]PXE:NET1:Intel(R) Ethernet Controller 10 Gigabit X540-AT2<br>[UEFI]PXE:PCIE2:Intel(R) Ethernet Server Adapter X520-2<br>[UEFI]PXE:PCIE2:Intel(R) Ethernet Server Adapter X520-2<br>[UEFI]PXE:NET2:Intel(R) Ethernet Controller 10 Gigabit X540-AT2<br>[UEFI]PXE:NET3:Intel(R) Ethernet Controller 10 Gigabit X540-AT2<br>[UEFI]PXE:NET3:Intel(R) Ethernet Controller 10 Gigabit X540-AT2<br>[UEFI]PXE:NET3:Intel(R) Ethernet Controller 10 Gigabit X540-AT2<br>[UEFI]Built-in EFI Shell<br>Enter Setup |  |  |  |  |
| ↑ and ↓ to move selection<br>ENTER to select boot device<br>ESC to boot using defaults                                                                                                    |  |  |  |  |

**Note** – The boot device menu that appears in your installation might differ depending on the type of disk controller installed in your server.

## 4. In the Please Select Boot Device menu, select the network port that is configured to communicate with your PXE network install server, then press Enter.

The network bootloader loads and a boot prompt appears. After a few seconds the installation kernel will begin to load.

### 5. To continue the installation, do one of the following:

- For Red Hat 5.*x*, go to Step 5 of "Install RHEL 5.7 through 5.10 Using Local or Remote Media" on page 60.
- For Red Hat 6.*x*, go to Step 5 of "Install RHEL 5.7 through 5.10 Using Local or Remote Media" on page 60.

## Post Installation Tasks for RHEL

After completing the Red Hat Enterprise Linux (RHEL) installation, you should review the following post installation tasks and, if necessary, perform the tasks that are applicable to your system.

- "Register RHEL and Activate Automatic Updates" on page 71
- "(Optional) Install Oracle Unbreakable Enterprise Kernel Release 2 for Linux" on page 57

## Register RHEL and Activate Automatic Updates

After installing Red Hat Enterprise Linux (RHEL), you should activate your RHEL subscription to receive automatic updates to the software. For more details, see Red Hat Linux Support at:

http://www.redhat.com/apps/support/

## (Optional) Install Oracle Unbreakable Enterprise Kernel for Linux on RHEL Using Local or Remote Console

After you have installed the Red Hat Enterprise Linux OS, you have the option of installing and using the Oracle Unbreakable Enterprise Kernel for Linux.

Before installing the Oracle Unbreakable Enterprise Kernel for Linux, you must have Red Hat Enterprise Linux (RHEL) 5.x or 6.x installed on your server.

- If you installed RHEL 5.8, 5.9, 5.10, 6.2, or 6.3, you can replace the default RHEL kernel with Oracle Unbreakable Enterprise Kernel Release 2 for Linux. For instructions for installing Oracle Unbreakable Enterprise Kernel Release 2 for Linux, go to: https://oss.oracle.com/ol6/docs/RELEASE-NOTES-UEK2-en.html#ol\_instav
- If you installed RHEL 6.4 or 6.5, you can replace the default RHEL kernel with Oracle Unbreakable Enterprise Kernel Release Release 3 for Linux. For instructions for installing Oracle Unbreakable Enterprise Kernel Release 3 for Linux, go to: https://oss.oracle.com/ol6/docs/RELEASE-NOTES-UEK3-en.html#ol\_ instav

## Installing SUSE Linux Enterprise Server on a Single System Using Media

This section provides instructions for installing SUSE Linux Enterprise Server (SLES) 11 for x86 (64-bit).

The following topics are covered:

- "SLES 11 Installation Task Map" on page 72
- "Before You Begin" on page 72
- "Install SLES 11 Using Local or Remote Media" on page 73

- "Install SLES 11 Using PXE Network Environment" on page 82
- "Post Installation Tasks for SLES 11" on page 84

## SLES 11 Installation Task Map

These procedures describe the installation steps for the SUSE Linux Enterprise Server (SLES) 11 operating system.

| Step | Description                                                                                                    | Instructions                                                                                                    |
|------|----------------------------------------------------------------------------------------------------|----------------------------------------------------------------------------------------------------|
| 1.   | Install your server hardware and configure the Oracle<br>ILOM service processor.                               | <ul> <li>Sun Server X3-2L Installation Guide,<br/>"Installing the Server Into a Rack" on<br/>page 23</li> <li>Sun Server X3-2L Installation Guide,<br/>"Cabling the Server" on page 61</li> <li>Sun Server X3-2L Installation Guide,<br/>"Connecting to Oracle ILOM" on page 67</li> </ul> |
| 2.   | Obtain the SLES installation media.                                                                            | Go to:<br>https://www.suse.com/products/serv<br>er/                                                                                                    |
| 3.   | Review the product notes.                                                                                      | Sun Server X4-2 Product Notes at:<br>http://www.oracle.com/goto/X4-2/do<br>cs                                                                                                    |
| 4.   | Set up the console, the SLES media, and the installation target that you will use to perform the installation. | <ul> <li>"Selecting the Console Display Option" on page 3</li> <li>"Selecting the Boot Media Option" on page 5</li> <li>"Selecting the Installation Target Option" on page 7</li> </ul>                                                                                                    |
| 5.   | Set BIOS settings for new OS installations.                                                                    | "Setting Up BIOS" on page 15                                                                                                    |
| 6.   | Install the SLES OS.                                                                                           | <ul> <li>"Install SLES 11 Using Local or Remote<br/>Media" on page 73</li> <li>"Install SLES 11 Using PXE Network<br/>Environment" on page 82</li> </ul>                                                                                                    |
| 7.   | Perform the post installation tasks, if applicable.                                                            | "Post Installation Tasks for RHEL" on page 70                                                                                                    |

## Before You Begin

Ensure that the following requirements are met:

- The console display option should have been selected and set up prior to performing the installation. For more information about this option and setup instructions, see "Selecting the Console Display Option" on page 3.
- The boot media option should have been selected and set up prior to performing the installation. For more information about this option and setup instructions, see "Selecting the Boot Media Option" on page 5.
- The installation target option should have been selected and set up prior to performing the installation. For more information about this option and setup instructions, see "Selecting the Installation Target Option" on page 7.
- Verify that the BIOS settings are set correctly. For instructions on how to verify and, if necessary, set the BIOS settings, see "Setting Up BIOS" on page 15.
- For local installation, have the SLES OS installation media available to insert into the attached physical CD/DVD-ROM drive when prompted.
- For remote installation, insert the SLES OS installation media into the Oracle ILOM Remote Console system's CD/DVD-ROM drive. Ensure that you have selected CD-ROM from the Oracle ILOM Remote Console system's Devices menu.
- If you are using an SLES OS image, ensure that the SLES OS ISO image is accessible from the Oracle ILOM Remote Console system. Ensure that you have selected CD-ROM Image from the Oracle ILOM Remote Console system's Devices menu.
- All applicable installation prerequisites for installing an operating system should have been met. For further information about these prerequisites, see "Preparing to Install the Operating System" on page 15.

## ▼ Install SLES 11 Using Local or Remote Media

This procedure describes how to boot the SUSE Linux Enterprise Server (SLES) 11 operating system from local or remote media. It assumes that you are booting the SLES 11 installation media from one of the following sources:

- SLES 11 CD or DVD set (internal or external CD/DVD)
- SLES 11 ISO DVD image

**Note** – If you are booting the installation media from a PXE environment, refer to "Install SLES 11 Using PXE Network Environment" on page 82 for boot instructions.

For further details about installing SLES 11, see the SUSE Linux Enterprise Server documentation collection at:

https://www.suse.com/documentation/sles11/

1. Ensure that the install media is available to boot.

- For Distribution CD/DVD. Insert the SLES 11 boot disc (CD labeled number 1 or DVD) into the local or external CD/DVD-ROM drive.
- For ISO images. Ensure that the SLES 11 ISO image is available and that the boot disc image (CD labeled number 1 or DVD) has been selected in the Oracle ILOM Remote Console application (Devices menu > CD-ROM Image).

For additional information about how to set up the install media, see "Selecting the Boot Media Option" on page 5.

### 2. Reset or power on the server.

For example, to reset the server:

- From the local server, press the Power button (approximately 1 second) on the front panel of the server to power off the server, then press the Power button again to power on the server.
- From the Oracle ILOM web interface, click Host Management > Power Control and select Reset from the Select Action list box.
- From the Oracle ILOM CLI on the server SP, type: reset /System

The BIOS screen appears.

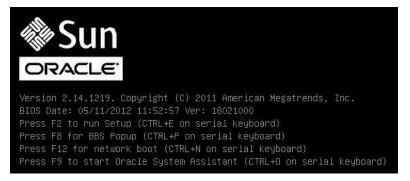

**Note** – The next events occur very quickly; therefore, focused attention is needed for the following steps. Watch carefully for these messages as they appear on the screen for a brief time. You might want to enlarge the size of your screen to eliminate scroll bars.

3. In the BIOS screen, press F8 to specify a temporary boot device for the SLES OS installation.

The Please Select Boot Device menu appears. The screen that appears will be different depending on whether you have BIOS configured for Legacy BIOS or UEFI BIOS.

• For Legacy BIOS, the following screen appears:

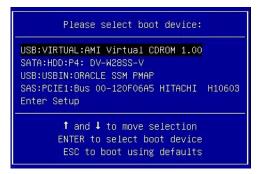

• For UEFI BIOS, the following screen appears:

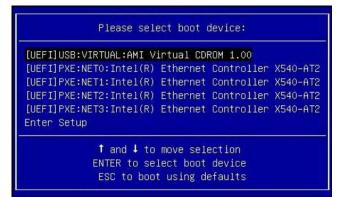

**Note** – The boot device menu that appears in your installation might differ depending on the type of disk controller installed in your server.

4. In the Please Select Boot Device menu, select the menu item according to the SLES OS media installation method and the BIOS mode you elected to use, then press Enter.

For example, if you elected to use the Oracle ILOM Remote Console delivery method, select USB:VIRTUAL:AMI VIRTUAL CDROM 1.00 from the Legacy BIOS screen or [UEFI]USB:VIRTUAL:AMI VIRTUAL CDROM 1.00 from the UEFI BIOS screen.

The SUSE Linux boot screen appears.

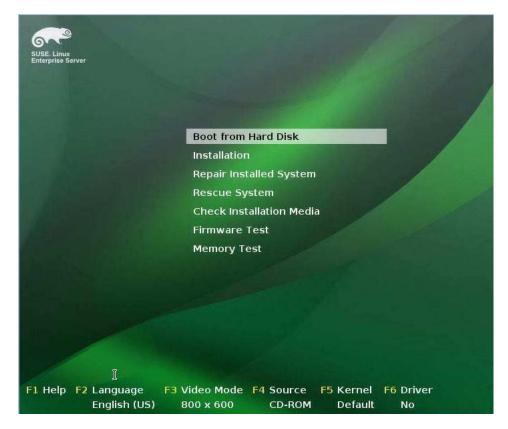

5. In the SUSE Linux boot screen, use the tab key to select the second option Installation, then press Enter.

The Welcome screen appears.

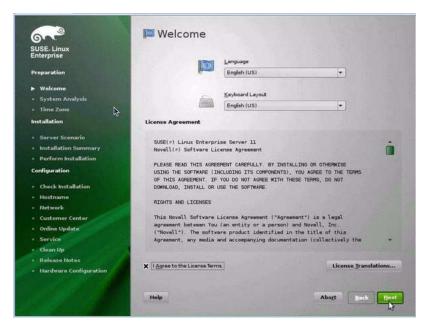

- 6. In the Welcome screen, do the following
  - a. Select the appropriate Language.
  - b. Select the Keyboard layout.
  - c. Read and accept the License Agreement.
  - d. Click Next.

The Media Check screen appears.

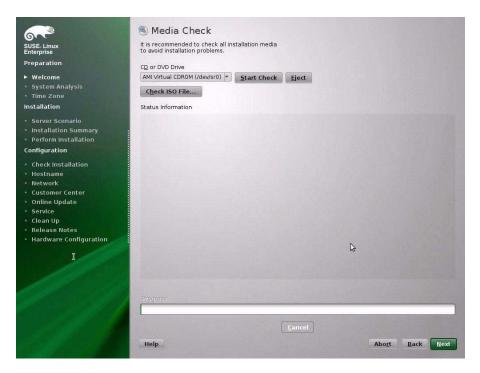

- 7. If this the first time that you are doing an install from this media, it is recommended that you test the media; otherwise, click Next and proceed to Step 9.
- 8. To check the media, do the following:
  - a. Select the media type and click the Start Check button.
  - b. When the media check completes, click Next.

The System Probing screen appears.

| 67°                                                                                                    | 🥰 System Probing                                                                                                    |
|----------------------------------------------------------------------------------------------------|----------------------------------------------------------------------------------------------------|
| SUSE Linux<br>Enterprise<br>Preparation<br>Suse Linux<br>Preparation<br>System Analysis<br>Time Zone<br>Installation<br>Server Scenario<br>Installation Summary<br>Perform Installation<br>Configuration<br>Configur | <ul> <li>Probe USB devices</li> <li>Probe FireWire devices</li> <li>Probe floppy disks devices</li> <li>Probe hard disk controllers</li> <li>Load kernel modules for hard disk controllers</li> <li>Probe hard disks</li> <li>Search for Lunux partitions</li> <li>Search for system files</li> <li>Evaluate update possibility</li> <li>Initialize package manager</li> </ul> |
| Ĩ                                                                                                    | Probing hard disks                                                                                                    |

Upon completion of the system analysis, the Installation Mode screen appears.

| SUSE. Linux<br>Enterprise                                                                       | 🦲 Installatio | n Mode                            |                 |
|-------------------------------------------------------------------------------------------------|---------------|-----------------------------------|-----------------|
| Preparation                                                                                     |               |                                   |                 |
| ✓ Welcome ► System Analysis                                                                     | Select Mode   |                                   |                 |
| System Analysis     Time Zone Installation                                                      |               | New Installation                  |                 |
| <ul> <li>Server Scenario</li> <li>Installation Summary</li> <li>Perform Installation</li> </ul> |               | O Update                          |                 |
| Configuration                                                                                   | D             | Regar Installed System            |                 |
| <ul> <li>Hostname</li> <li>Network</li> </ul>                                                   |               | C Regar Inscaled System           |                 |
| Customer Center     Online Update                                                               | A Statistics  |                                   |                 |
| Service     Clean Up                                                                            | 🗌 Inglude Ad  | d-On Products from Separate Media |                 |
| Release Hotes     Hardware Configuration                                                        | Same -        |                                   |                 |
|                                                                                                 | Sec. 1        | Q                                 |                 |
|                                                                                                 | Help          |                                   | Abort Back Heat |

- **9.** In the Installation Mode screen, select New Installation, then click Next. The Clock and Time Zone screen appears.
- **10.** In the Clock and Time Zone screen, select the appropriate region and time zone, then click Next.

The Server Base Scenario screen appears.

11. In the Server Base Scenario screen, select Physical Machine, then click Next. The Installation Settings screen appears.

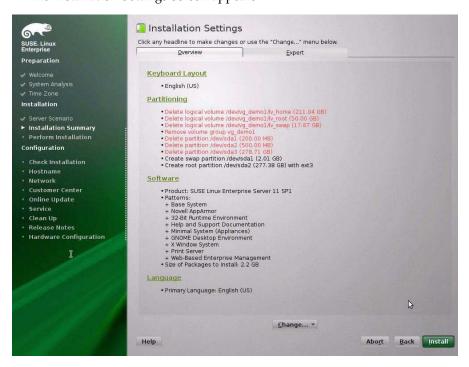

### 12. In the Installation Settings screen, do either of the following:

Click Install to accept the installation settings shown.

or

Click Change to edit the settings, then click Install to install with the changes.

**Note** – For more information about how to create custom partitions or edit other installation settings, refer to the SLES 11 documentation.

The Confirm Package License screen appears.

### 13. In the Confirm Package License screen, do the following:

- a. Read the License Agreement.
- b. Click I Agree.
- c. Click Install.
- A Confirm Installation dialog appears.
- **14.** In the Confirm Installation dialog, read the message and click Install to start the installation.

The Perform Installation dialog appears.

| Linux               | Media                                                          | Size                                                            | Packages                                                                                                    | Time           |            |
|---------------------|----------------------------------------------------------------|-----------------------------------------------------------------|----------------------------------------------------------------------------------------------------|----------------|------------|
| rise                | Total                                                          | 1.33 G                                                          | B 600                                                                                                    | 12:55          |            |
| ation               | SUSE-Linux-Enterprise-Server-1<br>Medium 1                     | 1.33 G                                                          | B 600                                                                                                    | 12:55          |            |
|                     | i i culturi i                                                  | 1.00 0                                                          |                                                                                                    | 12.00          |            |
| em Analysis         |                                                                |                                                                 |                                                                                                    |                |            |
|                     |                                                                |                                                                 |                                                                                                    |                |            |
| ation               |                                                                |                                                                 |                                                                                                    |                |            |
| ver Scenario        |                                                                |                                                                 |                                                                                                    |                |            |
| allation Summary    | 2                                                              |                                                                 |                                                                                                    |                |            |
| form Installation   |                                                                |                                                                 |                                                                                                    |                |            |
| guration            |                                                                |                                                                 |                                                                                                    |                |            |
| eck Installation    | Actions performed:                                             |                                                                 |                                                                                                    |                |            |
| tname               |                                                                | 86 64.rpm (installed size 127                                   | 00101                                                                                                    |                | 1          |
| work                | Additional rpm output:                                         | 86_64.rpm (installed size 127                                   | .00 KB)                                                                                                    |                |            |
| tomer Center        | Updating etc/sysconfig/cons                                    | sole                                                            |                                                                                                    |                |            |
| ine Update          |                                                                |                                                                 |                                                                                                    |                |            |
| vice                | Installing fam-32bit-2.7.0-13                                  | 0.21.x86_64.rpm (installed siz                                  | e 34.00 kB)                                                                                                    |                |            |
| an Up               |                                                                | 2.27-8.17.20.x86_64.rpm (ins<br>1-5.5.x86_64.rpm (installed siz |                                                                                                    | 8.00 kB)       |            |
| ease Notes          | Installing xorg-x11-libX11-32                                  | bit-7.4-5.5.x86_64.rpm (instal                                  | ed size 1.20                                                                                                    | MB)            |            |
| dware Configuration | Installing vim-data-7.2-8.8.x8<br>Installin vim-7.2-8.8.x86 64 | 36_64.rpm (installed size 19.5                                  | 3 MB)                                                                                                    |                |            |
|                     |                                                                | 2.9.x86 64.rpm (installed size                                  | 1.32 MB)                                                                                                    |                |            |
| I                   |                                                                | 5.18.x86_64.rpm (installed size                                 |                                                                                                    |                | 31 34 35 1 |
|                     | Are many starting                                              |                                                                 |                                                                                                    |                |            |
|                     | Installing libboost regex1 36 0                                | 0-1.36.0-11.17.x86_64.rpm (in                                   | stalled size 9                                                                                                    | 18.00 kB)      |            |
|                     |                                                                | 0%                                                              |                                                                                                    |                |            |
|                     |                                                                |                                                                 | Contraction of the local division of the local division of the loc | o che sume com |            |
|                     | Installing Packages (Remainir                                  | ng: 1.33 GB / 12:55)                                            |                                                                                                    |                |            |
|                     |                                                                | 46%                                                             |                                                                                                    |                |            |

- 15. Continue the basic installation setup until all the SLES 11 OS files are installed and the system reboots.
- 16. After the completing the basic installation setup and the system reboots, refer to the SLES 11 documentation to perform the following tasks:
  - a. Create a password for your account.
  - b. Configure and test the Internet access and network settings.
  - c. Register the OS and download the latest updates available to the operating system.
- **17.** Review and, if necessary, perform the post installation tasks described in "Post Installation Tasks for SLES 11" on page 84.

### **Related Information**

"Post Installation Tasks for SLES 11" on page 84

## ▼ Install SLES 11 Using PXE Network Environment

This procedure describes how to boot SUSE Linux Enterprise Server (SLES) 11 from a PXE network environment. It assumes that you are booting the install media from the following source:

SLES 11 AutoYaST image (network repository)

AutoYaST enables you to install the SLES operating system on multiple systems. For information about how to prepare an automated installation using AutoYaST, refer to the SUSE documentation collection at:

https://www.suse.com/documentation/sles11/

The following requirements must be met prior to performing the SLES 11 installation from a PXE network boot environment:

- If you are using AutoYaST to perform the installation, you must:
  - Create the AutoYast profile.

Follow the AutoYaST installation instructions in the SUSE Linux Enterprise Server 11 documentation.

- To use PXE to boot the installation media over the network, you must:
  - Configure the network (NFS, FTP, HTTP) server to export the installation tree.
  - Configure the files on the TFTP server necessary for PXE booting.
  - Configure the server MAC network port address to boot from the PXE configuration.
  - Configure the Dynamic Host Configuration Protocol (DHCP).

Follow the setup instructions for booting SUSE media over the network in the SUSE Linux Enterprise Server documentation

After completing this procedure, you might need to perform the "Post Installation Tasks for SLES 11" on page 84.

## 1. Ensure that the PXE network environment is set up properly and the SLES installation media is available for PXE boot.

**Note** – To ensure the fastest possible network performance, Oracle recommends that you configure your network switch(es) to either auto-negotiate or to the highest line speed the switch(es) support, up to the maximum speed (10 Gb/s) supported by the server Ethernet ports (NET 0 - NET 3).

### 2. Reset or power on the server.

For example:

- From the local server, press the Power button (approximately 1 second) on the front panel of the server to power off the server, then press the Power button again to power on the server.
- From the Oracle ILOM web interface, click Host Management > Power Control and select Reset from the Select Action list box.
- From the Oracle ILOM CLI on the server SP, type: reset /System

The BIOS screen appears.

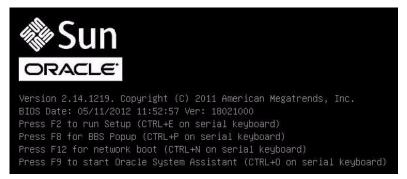

**Note** – The next events occur very quickly; therefore, focused attention is needed for the following steps. Watch carefully for these messages as they appear on the screen for a brief time. You might want to enlarge the size of your screen to eliminate scroll bars.

3. In the BIOS screen, press F8 to specify a temporary boot device.

The Please Select Boot Device menu appears listing the available boot device.

4. In the boot device menu, select the PXE install boot device (physical port) that is configured to communicate with your PXE network install server, then press Enter.

The network bootloader loads and a boot prompt appears. Wait for the five second time-out and the installation kernel will begin to load.

The initial SUSE Linux boot screen appears.

**5.** To continue the installation, proceed to Step 5 in "Install SLES 11 Using Local or Remote Media" on page 73.

### **Related Information**

"Post Installation Tasks for SLES 11" on page 84

## Post Installation Tasks for SLES 11

After installing SUSE Linux Enterprise Server (SLES) 11, you should perform the task:

"Update the SLES Operating System" on page 84

### Update the SLES Operating System

The SUSE Linux Enterprise Server (SLES) OS installation media might not contain the most up-to-date versions of the operating system. The following procedure describes how to update the SLES OS on your server.

- 1. Log in to the SLES server as superuser.
- 2. Type the following command to run the YaST Online Update:
  - # you

Note that YaST can operate in both text and graphical modes. These directions apply to both.

- 3. If your server is behind a network firewall and you need to use a proxy server to access the Internet, you must first configure YaST with the correct proxy information.
  - a. Select the Network Services tab, then the Proxy screen on the right. Type the correct proxy URLs in both the HTTP and HTTPS fields.

**Note** – In order for the on-line update service to function correctly through a network HTTP or HTTPS proxy, the following additional configuration step must be performed.

#### b. Exit the YaST utility and run the following command:

rug set-prefs proxy-url proxy\_URL

Where *proxy\_URL* is the fully qualified URL of your proxy server (for example: http://proxy.yourdomain:3128/).

- c. After successfully running the command, launch YaST again.
- 4. Register with the SUSE Customer Center.

**Note** – You will need your SUSE Customer Center user name and password, as well as an SLES product activation code.

#### a. Select the Software tab.

- b. Select SUSE Customer Center Configuration and follow the directions.
- 5. Once registered, select the Online Update tab to perform the software update.

## **Configuring Network Interfaces**

This section contains information about:

"NIC Connectors" on page 87

## NIC Connectors

The network interface card (NIC) connectors are labeled physically on the server as follows.

TABLE: Intel NIC Connector Label

| Interface Type                   |
|----------------------------------|
| First interface (Intel ixgbe 0)  |
| Second interface (Intel ixgbe 1) |
| Third interface (Intel ixgbe 2)  |
| Fourth interface (Intel ixgbe 3) |
|                                  |

**Note** – On single-processor systems, network interface connectors NET 2 and NET 3 are not active, and therefore cannot be used.

# Getting Server Firmware and Software

This section explains the options for accessing server firmware and software.

| Description                                                                                                    | Links                                                      |
|----------------------------------------------------------------------------------------------------|------------------------------------------------------------|
| Learn about server firmware and software updates.                                                                         | "Firmware and Software Updates" on page 89                 |
| Learn about options for accessing firmware and software.                                                                  | "Firmware and Software Access Options" on page 90          |
| Review available firmware and software releases.                                                                          | "Software Releases" on page 91                             |
| Learn how to get firmware and software<br>using Oracle System Assistant, My Oracle<br>Support, or Physical Media Request. | "Getting Firmware and Software From MOS or PMR" on page 92 |
| Install firmware and software updates using other methods.                                                                | "Installing Updates Using Other Methods" on page 96        |

## Firmware and Software Updates

Firmware and software for your server are updated periodically. These updates are made available as software releases. The software releases are a set of downloadable files (patches) that include all available firmware, software, hardware drivers, tools, and utilities for the server. All these files have been tested together and verified to work with your server.

You should update your server firmware and software as soon as possible after a new software release becomes available. Software releases often include bug fixes, and updating your server ensures that your server has the latest firmware and software.

The ReadMe document that is included with each patch in a software release contains information about the patch, such as what has changed or not changed from the prior software release, as well as bugs that are fixed with the current release.

The product notes that are part of the server documentation identify which server software release is the latest release supported on your server.

## Firmware and Software Access Options

Use one of the following options to obtain the latest set of firmware and software for your server:

 Oracle System Assistant – Oracle System Assistant is a new factory-installed option for Oracle servers that allows you to easily download and install server firmware and software.

For more information about using Oracle System Assistant, refer to the *Sun Server* X3-2L Administration Guide, "Setting Up Software and Firmware" on page 29.

 My Oracle Support – All system firmware and software are available from My Oracle Support at http://support.oracle.com.

For more information on what is available on the My Oracle Support web site, see "Software Releases" on page 91.

For instructions on how to download software releases from My Oracle Support, see "Download Firmware and Software Using My Oracle Support" on page 92.

 Physical Media Request (PMR) – You can request a DVD that contains any of the downloads (patches) available from My Oracle Support.

For information see, "Firmware and Software Updates" on page 89.

 Other Methods – You can use Oracle Enterprise Manager Ops Center, Oracle Hardware Management Pack, or Oracle ILOM to update your server software and firmware.

For information, see "Installing Updates Using Other Methods" on page 96.

## Software Releases

Software releases on My Oracle Support are grouped by product family (such as Sun Server), then the product (the specific server or blade), and finally the software release version. A software release contains all the updated software and firmware for your server or blade as a set of downloadable files (patches), including firmware, drivers, tools, or utilities, all tested together to be compatible with your server.

Each patch is a zip file that contains a ReadMe file and a set of subdirectories containing firmware or software files. The ReadMe file contains details on the components that have changed since the prior software release and the bugs that have been fixed.

My Oracle Support provides the set of software releases for your server as described in the following table. You can obtain these software releases by downloading the files from My Oracle Support or by submitting to Oracle a physical media request (PMR). Alternatively, you can download the same firmware and software to your server using Oracle System Assistant.

| Package Name                                   | Description                                                                                                    | When to Download This Package                                                          |
|------------------------------------------------|----------------------------------------------------------------------------------------------------|----------------------------------------------------------------------------------------|
| X3-2L (X4270 M3)<br>SWversion – Firmware Pack  | All the system firmware,<br>including Oracle ILOM,<br>BIOS, and option card<br>firmware.                                                                                                    | You need the latest firmware.                                                          |
| X3-2L (X4270 M3)<br><i>SWversion –</i> OS Pack | An OS Pack is available for<br>each supported operating<br>system version. Each OS<br>Pack includes a package of<br>all tools, drivers, and utilities<br>for that version of the OS.<br>Software includes Oracle<br>Hardware Management Pack<br>and LSI MegaRAID software.<br>For the Windows OS, this OS<br>Pack also includes Intel<br>Network Teaming and Install<br>Pack. | You need to update<br>OS-specific drivers, tools, or<br>utilities.                     |
| X3-2L (X4270 M3)<br>SWversion – All Packs      | Includes the Firmware Pack,<br>all OS Packs, and all<br>documents.<br>This pack does not include<br>Oracle VTS or the Oracle<br>System Assistant image.                                                                                                    | You need to update a<br>combination of system<br>firmware and OS-specific<br>software. |

| Package Name                                                              | Description                                                  | When to Download This Package                                         |
|---------------------------------------------------------------------------|--------------------------------------------------------------|-----------------------------------------------------------------------|
| X3-2L (X4270 M3)<br>SWversion – Diagnostics                               | Oracle VTS diagnostics image.                                | You need the Oracle VTS diagnostics image.                            |
| X3-2L (X4270 M3)<br><i>SWversion –</i> Oracle System<br>Assistant Updater | Oracle System Assistant<br>recovery and ISO update<br>image. | You need to manually<br>recover or update Oracle<br>System Assistant. |

Each of the downloads is a zip file that contains a ReadMe file and a set of subdirectories containing firmware or software files. The ReadMe file contains details on the components that have changed since the prior software release and the bugs that have been fixed.

# Getting Firmware and Software From MOS or PMR

You can use Oracle System Assistant to easily download and then use the latest software release. For further information, see the *Oracle X4 Series Servers Administration Guide* at http://www.oracle.com/goto/x86AdminDiag/docs.

However, you can also obtain updated firmware and software by using My Oracle Support (MOS) or by submitting to Oracle a physical media request (PMR). For information, see:

- "Download Firmware and Software Using My Oracle Support" on page 92
- "Requesting Physical Media" on page 93

## ▼ Download Firmware and Software Using My Oracle Support

- 1. Go to the following web site: http://support.oracle.com.
- 2. Sign in to My Oracle Support.
- **3.** At the top of the page, click the Patches & Updates tab. The Patch search pane appears at the right of the screen.
- **4.** Within the Search tab area, click Product or Family (Advanced Search). The Search tab area appears with search fields.

### 5. In the Product field, select the product from the drop-down list.

Alternatively, type a full or partial product name until a match appears. For example, Sun Server X3-2L (formerly Sun Fire X4270 M3).

### 6. In the Release field, select a software release from the drop-down list.

Expand the list to see all available software releases.

### 7. Click Search.

The Patch Advanced Search Results screen appears, listing the patches for the software release.

See "Software Releases" on page 91 for a description of the available downloads.

## 8. To select a patch for a software release, click the patch number next to the software release version

You can use the shift key to select more than one patch).

A pop-up action panel appears. The pop-up panel contains several action options, including the ReadMe, Add to Plan, and Download options. For information about the Add to Plan option, click on the associated drop-down button and select "Why use a plan?"

- 9. To review the ReadMe file for the patch, click ReadMe.
- 10. To download the patch for the software release, click Download.

The File Download dialog box appears.

11. In the File Download dialog box, click the patch zip file name.

The patch for the software release downloads.

## Requesting Physical Media

If your processes do not allow downloads from Oracle web sites, you can receive the latest software release packages by submitting to Oracle a physical media request (PMR). The preferred method for submitting a PMR is through the My Oracle Support (MOS) web site.

The high-level tasks for submitting a physical media request are described in these sections:

- "Gathering Information for the Physical Media Request" on page 94
- "Request Physical Media (Online)" on page 94
- "Request Physical Media (By Phone)" on page 96

## Gathering Information for the Physical Media Request

You must have a warranty or support contract for your server in order to make a physical media request (PMR).

Before you make the PMR, do the following:

- **Obtain the product name, software release version, and patches required.** It will be easier to make the request if you know the latest software release version and the name of the patches for the software release that you are requesting.
  - If you have access to My Oracle Support Follow the instructions in "Download Firmware and Software Using My Oracle Support" on page 92 to determine the latest software release version and view available software release packages (patches). After viewing the list of patches, you can navigate away from the Patch Advanced Search Results screen, if you do not want to continue with the download steps.
  - If you do not have access to My Oracle Support Use the information in "Software Releases" on page 91 to determine which patches for the software release you want, and then request those patches for the latest software release version.
- Have the shipping information ready. You will need to provide a contact name, phone number, email address, company name, and shipping address as part of the request.

## ▼ Request Physical Media (Online)

Gather the information described in "Gathering Information for the Physical Media Request" on page 94 before making the request.

- 1. Go to the My Oracle Support web site: http://support.oracle.com.
- 2. Sign in to My Oracle Support.
- 3. Click on the Contact Us link in the upper right corner of the page.

The Create Service Request: Problem screen appears.

- 4. Describe your request as follows:
  - a. In the Problem Summary field, type PMR for latest software release.
  - b. From the Problem Type drop-down list, select Software & OS Media Requests.
  - c. In the Support Identifier field, type the Customer Support Identifier associated with your support contract.

## 5. Skip the Create Service Request: Solutions screen by clicking the Next button in the upper right corner of the screen twice.

The Create Service Request: More Details screen appears.

- 6. Provide more information about your request as follows:
  - a. In the Additional Information section, answer the questions listed in the following table:

| Question                                                                                | Your Answer                                                                                                    |
|-----------------------------------------------------------------------------------------|----------------------------------------------------------------------------------------------------|
| Is this a physical software media shipment request?                                     | Yes                                                                                                    |
| Which product line does the media request involve?                                      | Sun Products                                                                                                    |
| Are you requesting a required password for a patch download?                            | No                                                                                                    |
| Are you requesting a patch on CD/DVD?                                                   | Yes                                                                                                    |
| If requesting a patch on CD/DVD, please<br>provide the patch number and<br>OS/platform? | Enter the patch number for each download that you want for the software release.                                                   |
| List the product name and version                                                       | Product Name: Sun Server X4-2                                                                                                    |
| requested for the physical media shipment?                                              | Version: Latest software release number                                                                                            |
| What is the OS/platform for the requested media?                                        | If you are requesting OS-specific downloads,<br>specify the OS here. If you are requesting<br>system firmware only, enter Generic. |
| Are any languages required for this shipment?                                           | No                                                                                                    |

b. Fill in the ship-to contact information, which includes a contact name, phone number, email address, company name, and shipping address.

### 7. Click the Next button.

The Create Service Request: Severity/Contact screen appears.

8. Enter your contact phone number and preferred method of contact.

### 9. Click the Submit button.

This completes the physical media request. It can take up to seven business days to receive the physical media.

### ▼ Request Physical Media (By Phone)

Gather the information described in "Gathering Information for the Physical Media Request" on page 94 before making the request.

1. Call Oracle support, using the appropriate number from the Oracle Global Customer Support Contacts Directory at:

http://www.oracle.com/us/support/contact-068555.html

- 2. Tell Oracle support that you want to make a physical media request (PMR) for the Sun Server X3-2L.
  - If you are able to find the specific software release package and patch number information from My Oracle Support, provide this information to the support representative.
  - If you are unable to find the software release package information, request the latest software release package for the Sun Server X3-2L.

## Installing Updates Using Other Methods

In addition to using Oracle System Assistant and My Oracle Support, you can install updated firmware and software using one of the following methods:

 Oracle Enterprise Manager Ops Center – Ops Center Enterprise Controller can automatically download the latest firmware from Oracle, or firmware can be loaded manually into the Enterprise Controller. In either case, Ops Center can install the firmware onto one or more servers, blades, or blade chassis.

For more information, go to: http://www.oracle.com/technetwork/oem/ops-center/index.html.

• Oracle Hardware Management Pack – The fwupdate CLI Tool within the Oracle Hardware Management Pack can be used to update firmware within the system.

For more information, refer to the Oracle Hardware Management Pack Documentation Library at: http://www.oracle.com/goto/OHMP/docs.

 Oracle ILOM – Oracle ILOM and BIOS firmware are the only firmware that can be updated using either the Oracle ILOM web interface or the command-line interface.

For more information, refer to the Oracle Integrated Lights Out Manager (ILOM) 3.1 Documentation Library at:

http://www.oracle.com/pls/topic/lookup?ctx=ilom31.

## Index

### Α

automatic updates RHEL OS, 63 AutoYaST SLES OS, 82

### В

BIOS procedure for editing and viewing settings, 16 verification of factory defaults settings, 16 boot disc image Oracle Linux OS, 30, 39 RHEL OS, 61 SLES OS, 74

### I

install boot media, 5 installation PXE network boot SLES OS, 82 task map SLES OS, 72 using local or remote media SLES OS, 73 using media SLES OS, 71 installation media, 24 installation methods boot media options, 5 installation target Fibre Channel storage area Network (SAN) device Linux OS, 9 installing operating system overview, 1 supported operating systems, 1

ISO images Oracle Linux OS, 30, 39 RHEL OS, 61 SLES OS, 74

### Κ

KickStart, 54 Oracle Linux OS, 54

### L

Linux OS supported operating systems, 1

М

media installation, 24

### Ν

network interface configuration, 87

### 0

Oracle Linux OS, 54 ISO images, 30, 39 local or remote media installation, 30, 38 PXE network installation, 54 reset power on server, 30, 39, 55, 61, 67, 74, 83 Oracle Unbreakable Enterprise Kernel installation, 71 overview of operating system installation, 1

### Ρ

post installation installing Oracle Unbreakable Enterprise kernel RHEL OS, 71 tasks Oracle Linux, 57 SLES OS, 84 updating operating system SLES OS, 84 post installation tasks Oracle Linux OS, 70 RHEL OS, 70 SLES OS, 84 product registration RHEL OS, 71 SLES 11 OS, 81, 84 PXE installation Oracle Linux OS, 54 RHEL OS, 67 PXE network installation SLES OS, 82

### R

Red Hat Enterprise Linux See RHEL OS RHEL OS automatic updates, 63 boot disc image, 61 configuring network interface, 87 ISO images, 61 local or remote media installation, 60 post installation tasks, 70 PXE network installation, 67 temporary boot device, 68

### S

server resetting power, 30, 39, 55, 61, 67, 74, 83 SLES OS AutoYaST, 82 boot disc image, 74 ISO images, 74 prepare for automated install, 82 SLES 11 local or remote media installation, 73 YaST Online Update, 84 supported operating systems, 1 SUSE Linux Enterprise Server See SLES

### Т

task map installation SLES OS, 72 temporary boot device Oracle Linux OS, 31, 40, 55, 83 RHEL OS, 62, 64, 68 SLES OS, 74